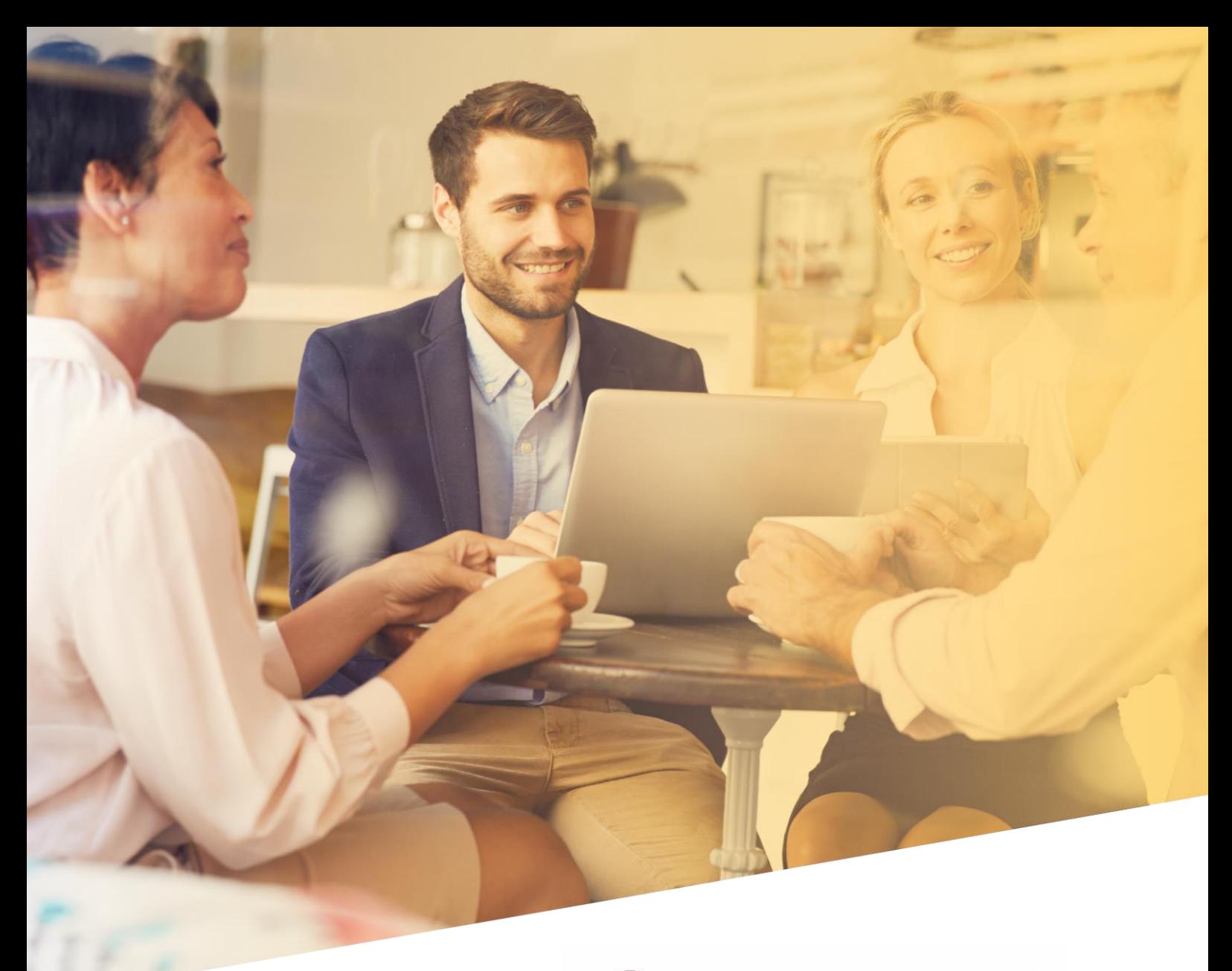

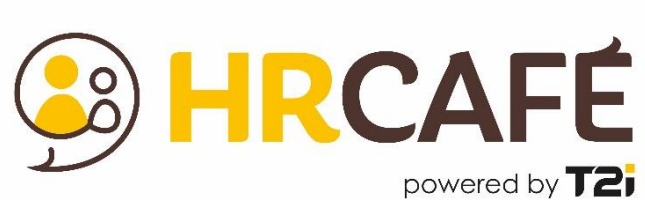

# Benutzerdokumentation

30.04.2023

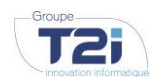

**UNTERNEHMENSGRUPPE T2I SUISSE SA** [www.groupe-t2i.com](http://www.groupe-t2i.com/)

**UNTERNEHMENSSITZ** Tel. +41 58 666 20 20 Technopôle 1, 3960 Sierre, **Schweiz** 

info@groupe-t2i.com

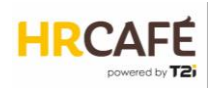

# Inhaltsverzeichnis

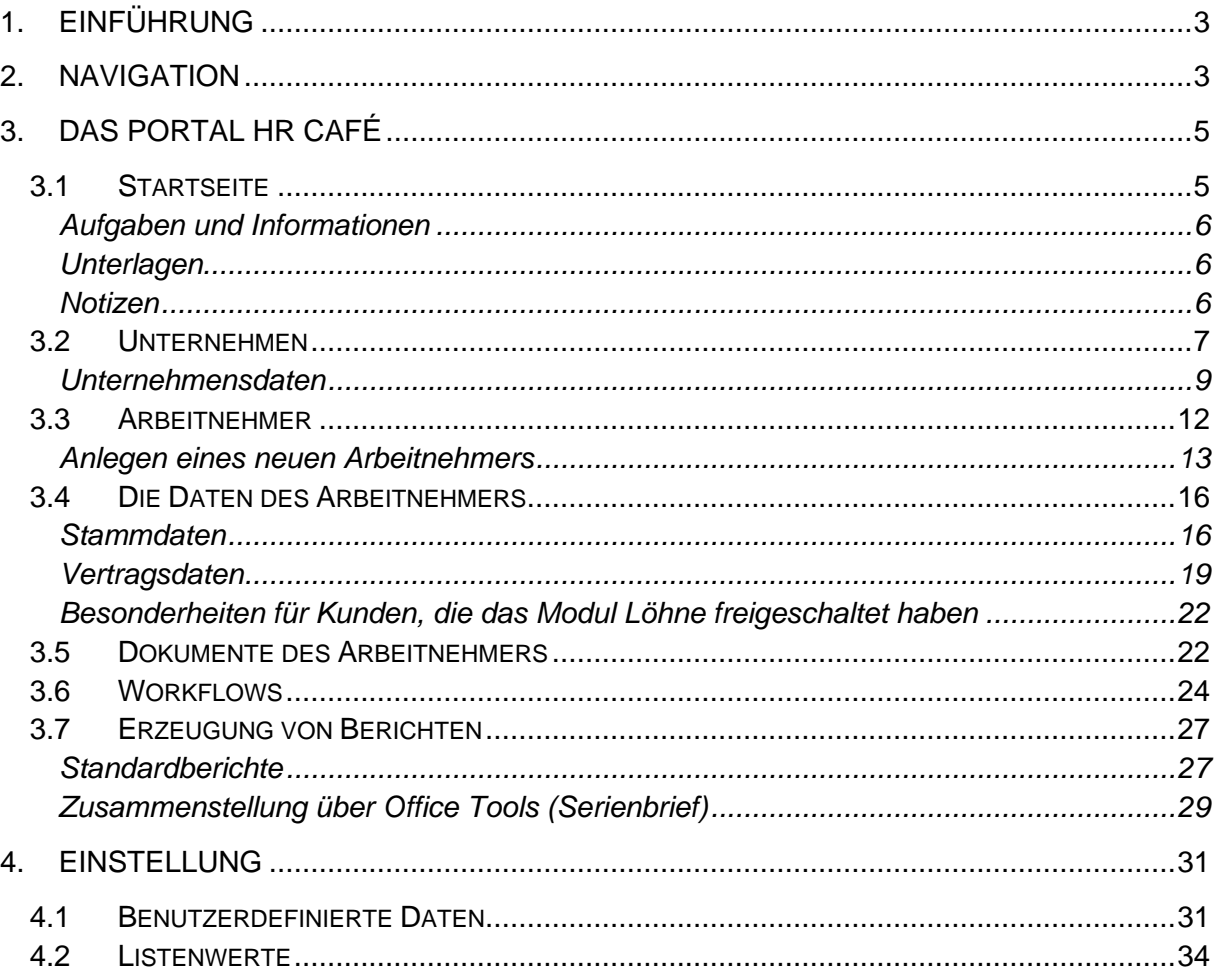

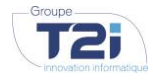

**UNTERNEHMENSGRUPPE T2I SUISSE SA** groupe-t2i.com - hr-cafe.com info@groupe-t2i.com

**UNTERNEHMENSSITZ** Tel. +41 58 666 20 20 Schweiz

**NIEDERLASSUNG** Tel. +41 58 666 21 21 Technopôle 1, 3960 Sierre, Rue du Caudray 4, 1020 Renens, So

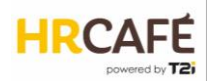

# <span id="page-2-0"></span>**1. EINFÜHRUNG**

HR Café ist das HR-Portal, mit dem HR-Prozesse im Team und intuitiv von Mitarbeitern, Managern und der Personalabteilung verwaltet werden können. Das Portal bringt alle HR-Informationen und Dokumente an einem Ort zusammen. Durch seinen modularen Aufbau können die Funktionalitäten von HR Café passend zum Kundenbedarf erweitert werden:

- Das Modul Löhne
- Das Modul Urlaub und Abwesenheit
- Das Modul Spesenabrechnungen
- Das Modul Arbeitszeit und Aktivität
- Das Modul Bewertungen und Ziele

Das vorliegende Dokument beschreibt die verschiedenen Funktionen von HR Café.

Je nach Aufgabenbereich und Berechtigungen des Nutzers können bestimmte Aktionen nicht zur Verfügung stehen.

### <span id="page-2-1"></span>**2. NAVIGATION**

HR Café ist eine Webanwendung, auf die Sie über Ihren Browser zugreifen. Sie melden sich mit einem Benutzernamen und einem Passwort an. Je nach Konfiguration ist eine zusätzliche Authentifizierung über eine Smartphone-App (Multi-Faktor-Authentifizierung) erforderlich.

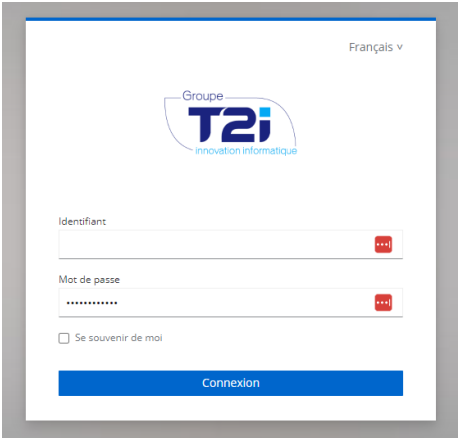

Nach dem Login gelangt der Benutzer in das Portal, das folgendermassen aufgebaut ist:

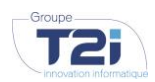

**UNTERNEHMENSGRUPPE T2I SUISSE SA** www.groupe-t2i.com info@groupe-t2i.com

**UNTERNEHMENSSITZ** Tel. +41 58 666 20 20 Schweiz

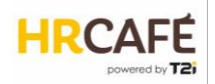

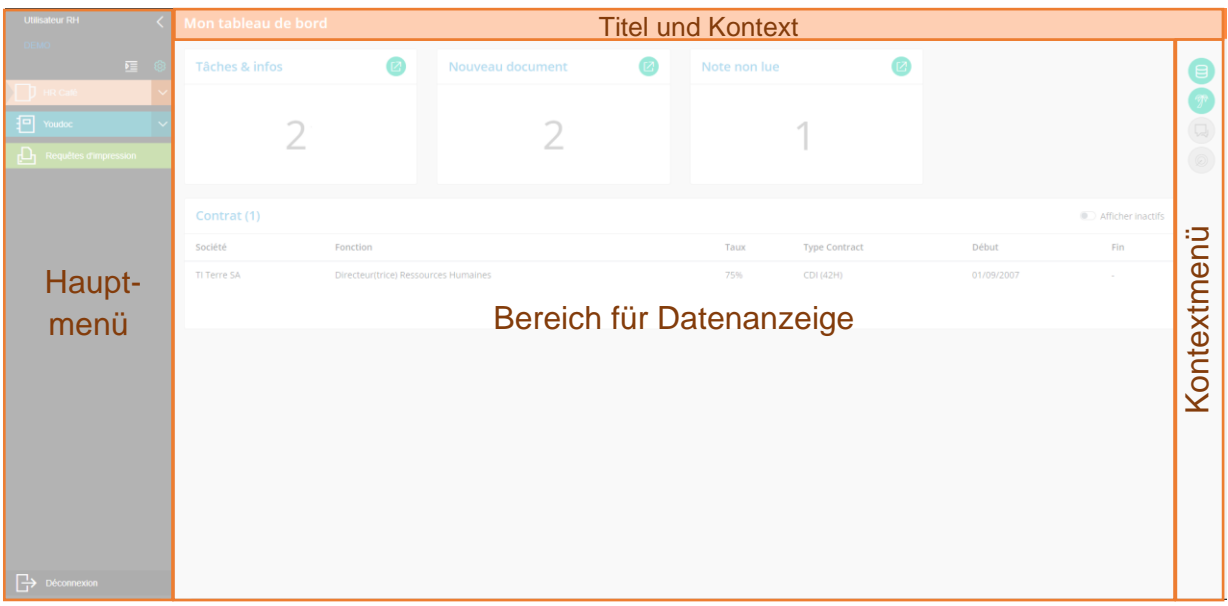

Das **Hauptmenü** bietet Zugriff auf mehrere Anwendungen. Im unten stehenden Beispiel hat der Benutzer Zugriff auf HR Café, Youdoc und Druckanforderungen.

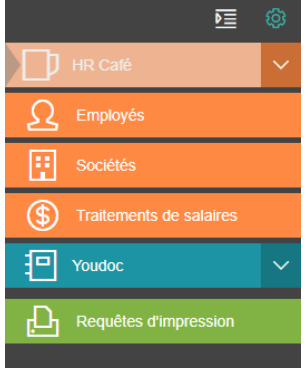

Bietet vom Anwendungsmenü Zugang zu den Einstellungsmenüs

Zugang zur Startseite von HR Café

Zugang zur Mitarbeitersuche

Zugang zu den Unternehmensdaten

Zugang zur Bearbeitung von Löhnen *(wenn das Modul Löhne freigeschaltet ist)*

Zugang zur Dokumentenverwaltung Youdoc *(wenn das Modul freigeschaltet ist)*

Zugang zu Druckanforderungen, um die erzeugten Dokumente zu erhalten

Das **Kontextmenü** wird in Form von grünen Plaketten angezeigt und unterscheidet sich je nach Fenster, in dem sich der Benutzer befindet.

Beispiel eines Fensters der Stammdaten eines Mitarbeiters:

- ้ ⊠' Ermöglicht Zugriff auf die Vertragsdaten
- $\Theta$ Zeigt Ereignisse an (Verlauf von Datenänderungen)
- $\Box$ Zeigt die Versetzungen an (wenn das Modul Löhne freigeschaltet ist)
	- Ermöglicht die Erstellung eines Dokuments aus einer Vorlage

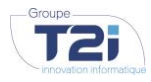

**UNTERNEHMENSGRUPPE T2I SUISSE SA** www.groupe-t2i.com info@groupe-t2i.com

**UNTERNEHMENSSITZ** Tel. +41 58 666 20 20 Technopôle 1, 3960 Sierre, Schweiz

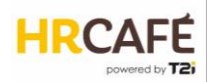

# <span id="page-4-0"></span>**3. DAS PORTAL HR CAFÉ**

### <span id="page-4-1"></span>**3.1 Startseite**

Nach dem Login gelangt der Benutzer auf seine Startseite.

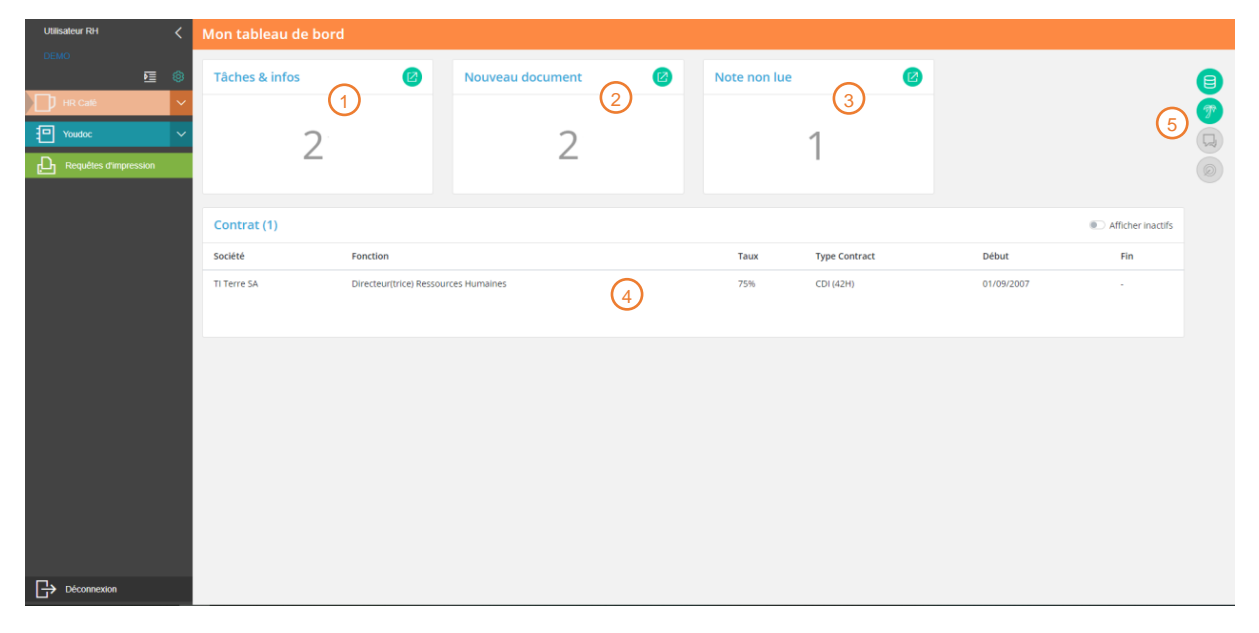

1) In diesem Bereich wird die Anzahl der noch nicht bearbeiteten Aufgaben angezeigt. Eine Aufgabe kann beispielsweise in der Genehmigung eines Workflow oder in der Einladung zur Vorbereitung des Jahresgesprächs bestehen. Mit einem Klick auf <sup>12</sup> gelangt der Benutzer in die Aufgabenliste.

In diesem Bereich wird die Anzahl der Dokumente im Benutzerordner angezeigt. Mit einem Klick auf <sup>g</sup> gelangt der Benutzer in den Ordner, in dem er die Dokumente aufrufen kann. 6

In diesem Bereich wird die Anzahl der ungelesenen Notizen angezeigt. Mit einem Klick auf gelangt der Benutzer in die Notizliste, wo er sie aufrufen, beantworten oder neue Notizen verfassen kann.  $\binom{3}{3}$ 

 $\frac{4}{4}$ ) In diesem Bereich wird ein Überblick über die Verträge des Benutzers angezeigt. (Hinweis: ab Sommer 2023 wird die Multi-Vertragsfunktion unterstützt).

Über das Kontextmenü auf der Startseite gelangen Sie zu verschiedenen Fenstern:  $\left(5\right)$ 

- Meine Stammdaten
- Meine Abwesenheit (wenn das Modul Urlaub und Abwesenheiten freigeschaltet ist)
- Meine Jahresgespräche (wenn das Modul Jahresgespräche freigeschaltet ist)
- Meine Ziele (wenn das Modul Jahresgespräche freigeschaltet ist)

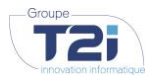

**UNTERNEHMENSGRUPPE T2I SUISSE SA** www.groupe-t2i.com info@groupe-t2i.com

**UNTERNEHMENSSITZ** Tel. +41 58 666 20 20 Schweiz

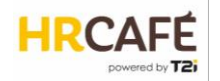

### <span id="page-5-0"></span>*Aufgaben und Informationen*

In der Liste der Aufgaben und Informationen findet der Benutzer im wesentlichen Validierungsanfragen für Workflows, beispielsweise Änderungen der Daten von Mitarbeitern oder Urlaubsanträge (wenn das Modul Abwesenheiten freigeschaltet ist).

Es können auch andere Informationen angezeigt werden, wie Ablauftermine (zum Beispiel Vertragsende) oder die Einladung zum Jahresgespräch (wenn das Modul freigeschaltet ist).

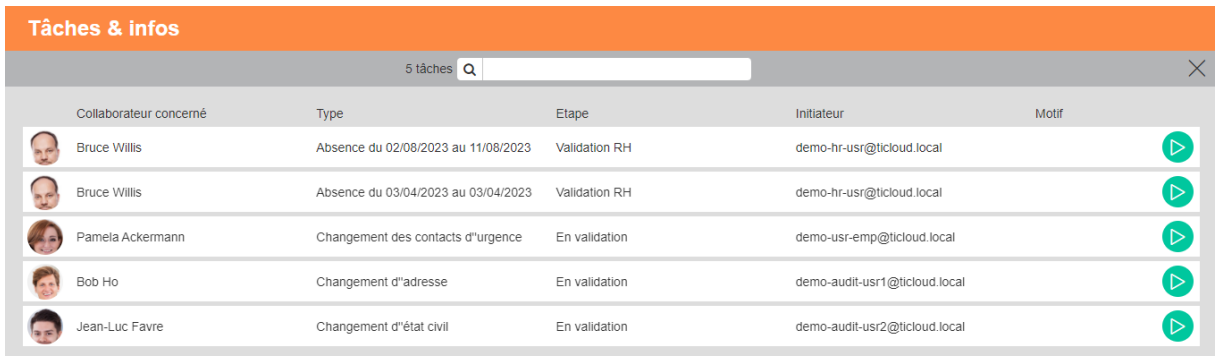

Zur Bearbeitung einer Aufgabe oder Bestätigung einer Information klicken Sie einfach auf die Schaltfläche **.** .

### <span id="page-5-1"></span>*Unterlagen*

Siehe Kapitel ["Dokumente des Arbeitnehmers"](#page-21-1), Seite [22.](#page-21-1)

### <span id="page-5-2"></span>*Notizen*

Notizen haben mehrere Funktionen. In erster Linie handelt es sich um einen Bereich des Benutzers, in dem er Informationen wie Post-its erfassen kann. Darüber hinaus hat der Benutzer die Möglichkeit, seine Notiz mit anderen Benutzern zu teilen und so einen Thread zu starten.

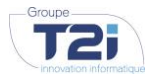

**UNTERNEHMENSGRUPPE T2I SUISSE SA** www.groupe-t2i.com info@groupe-t2i.com

**UNTERNEHMENSSITZ** Tel. +41 58 666 20 20 Schweiz

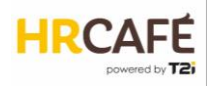

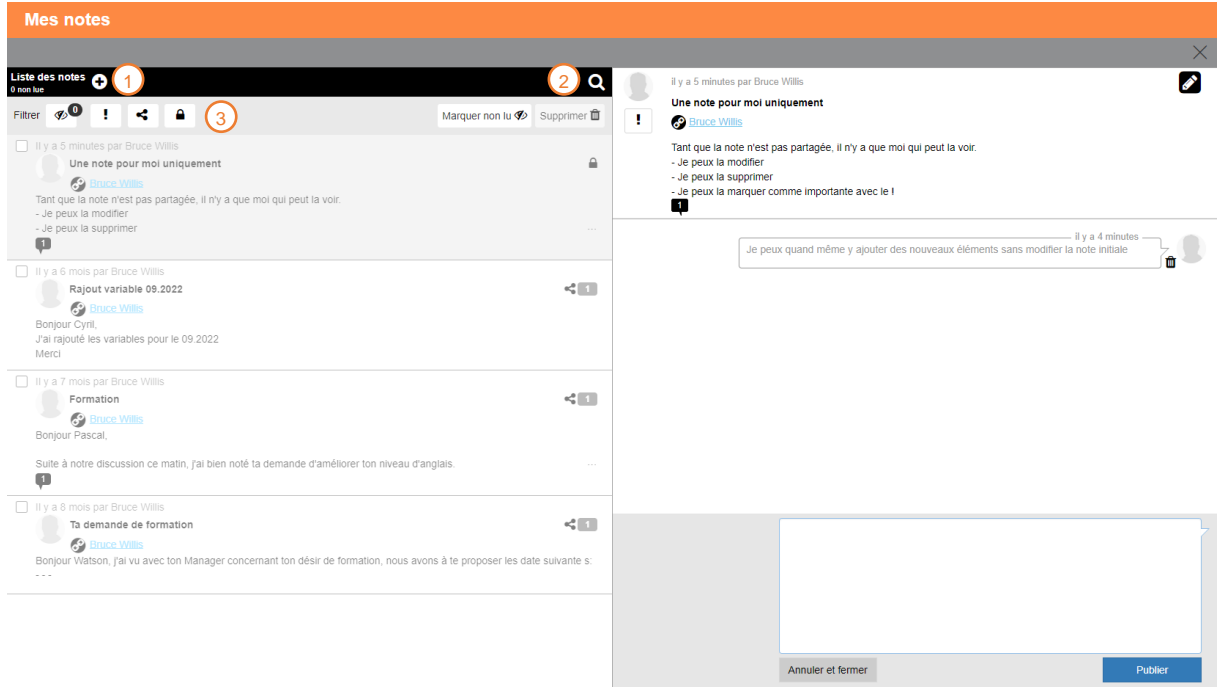

1) Neue Notiz erstellen

- Notiz suchen  $\Omega$
- Liste filtern: als wichtig markierte Notizen, geteilte Notizen, private Notizen 2  $\Omega$

### <span id="page-6-0"></span>**3.2 Unternehmen**

**Fi** Sociétés Der Zugang zu den Unternehmensdaten erfolgt über das Hauptmenü:

HR Café bietet die Möglichkeit, mehrere Unternehmen anzulegen:

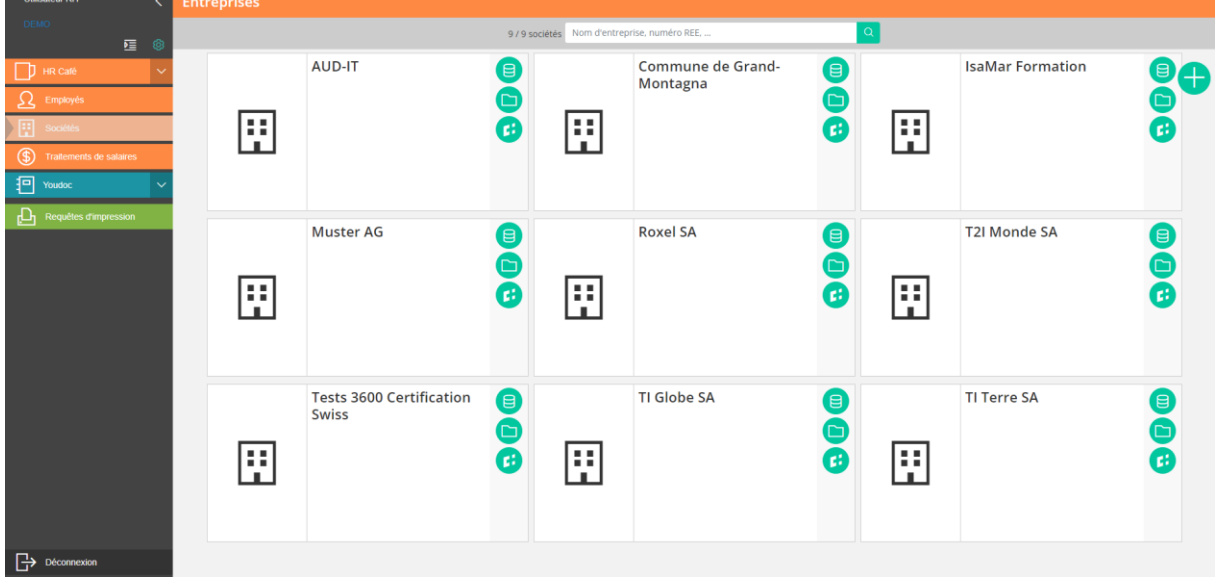

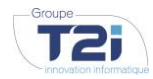

**UNTERNEHMENSGRUPPE T2I SUISSE SA** www.groupe-t2i.com info@groupe-t2i.com

**UNTERNEHMENSSITZ** Tel. +41 58 666 20 20 Schweiz

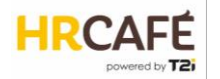

Jedes Feld im Fenster steht für ein Unternehmen und enthält folgende Aktionsschaltflächen:

- Zugriff auf Unternehmensdaten Έ
- Zugriff auf Unternehmensunterlagen  $\Gamma$
- Zugriff auf die Übertragung der Lohndaten an Swissdec *(wenn das Modul Löhne freigeschaltet ist)* (ئ

Über das Kontextmenü **kann ein neues Unternehmen hinzugefügt werden.** 

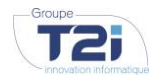

**UNTERNEHMENSGRUPPE UNTERNEHMENSSITZ T2I SUISSE SA** www.groupe-t2i.com info@groupe-t2i.com

Tel. +41 58 666 20 20 Schweiz

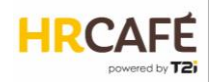

### <span id="page-8-0"></span>*Unternehmensdaten*

### Die Unternehmensdaten sind in Kategorien zusammengefasst.

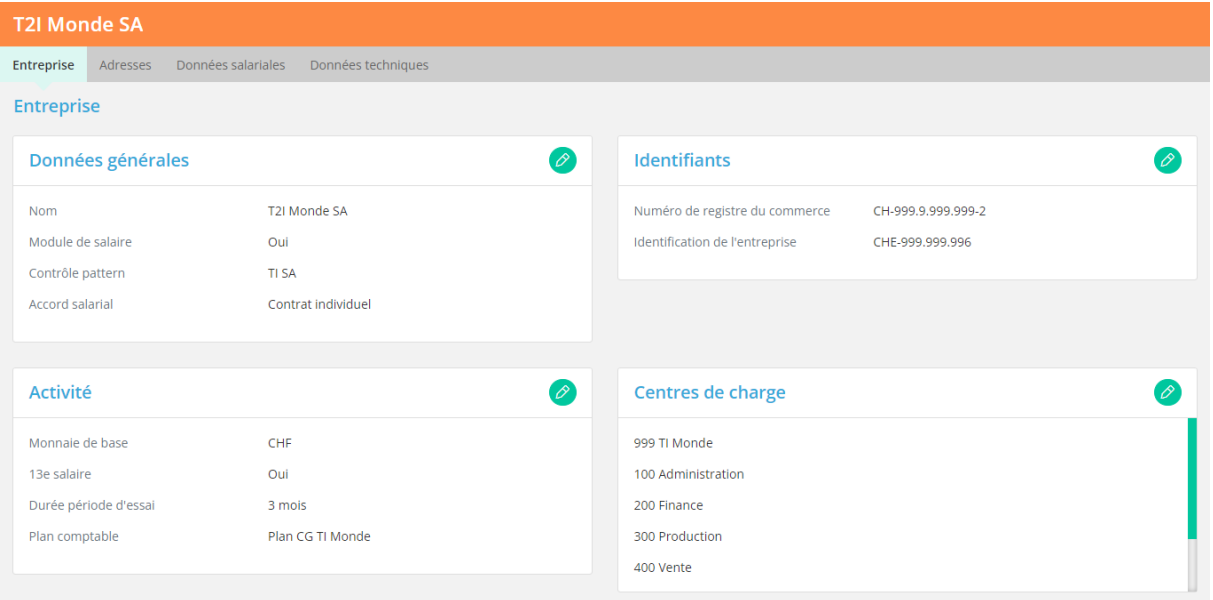

In den ersten Abschnitten werden die Stammdaten des Unternehmens sowie der Kostenstellen festgelegt.

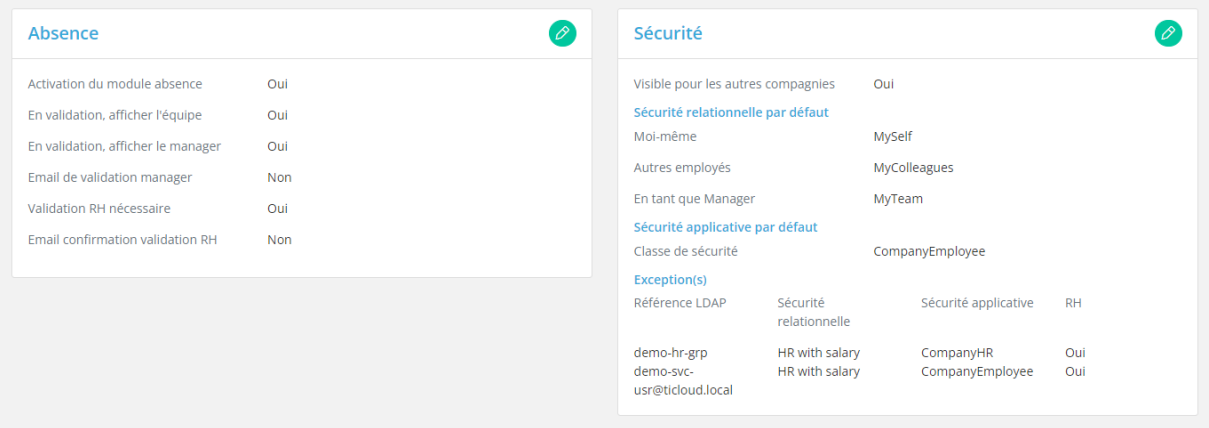

Der Abschnitt Abwesenheiten ist nur erforderlich, wenn das entsprechende Modul freigeschaltet ist.

Im Abschnitt "Sicherheit" können Berechtigungen festgelegt werden, die für dieses Unternehmen gelten. Die Berechtigungen werden in Sicherheitsstufen zusammengefasst. In diesem Abschnitt können die Sicherheitsstufen angelegt werden, die standardmässig für den Zugriff auf die eigenen Daten, die von Kollegen und die eines Vorgesetzten gelten. Darüber hinaus ist es möglich, Ausnahmen für bestimmte Benutzer oder Benutzergruppen festzulegen.

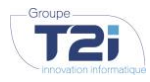

**UNTERNEHMENSGRUPPE T2I SUISSE SA** www.groupe-t2i.com info@groupe-t2i.com

**UNTERNEHMENSSITZ** Tel. +41 58 666 20 20 Technopôle 1, 3960 Sierre, Schweiz

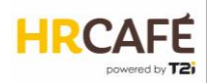

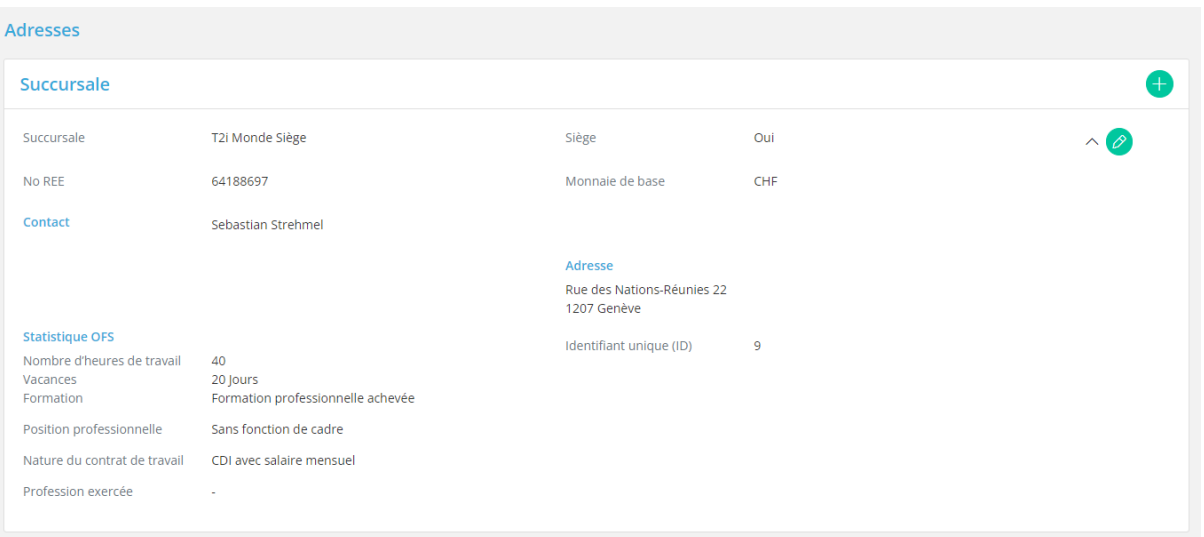

Im Abschnitt "Adressen" können alle Zweigniederlassungen des Unternehmens erfasst werden. Jede Zweigniederlassung muss über eine gültige BUR-Nummer verfügen, denn diese Information wird zur Angabe des Arbeitsplatzes eines Mitarbeiters verwendet und geht somit in die BFS-Statistik ein. Einige statistische Angaben sind für jede Zweigniederlassung auszufüllen.

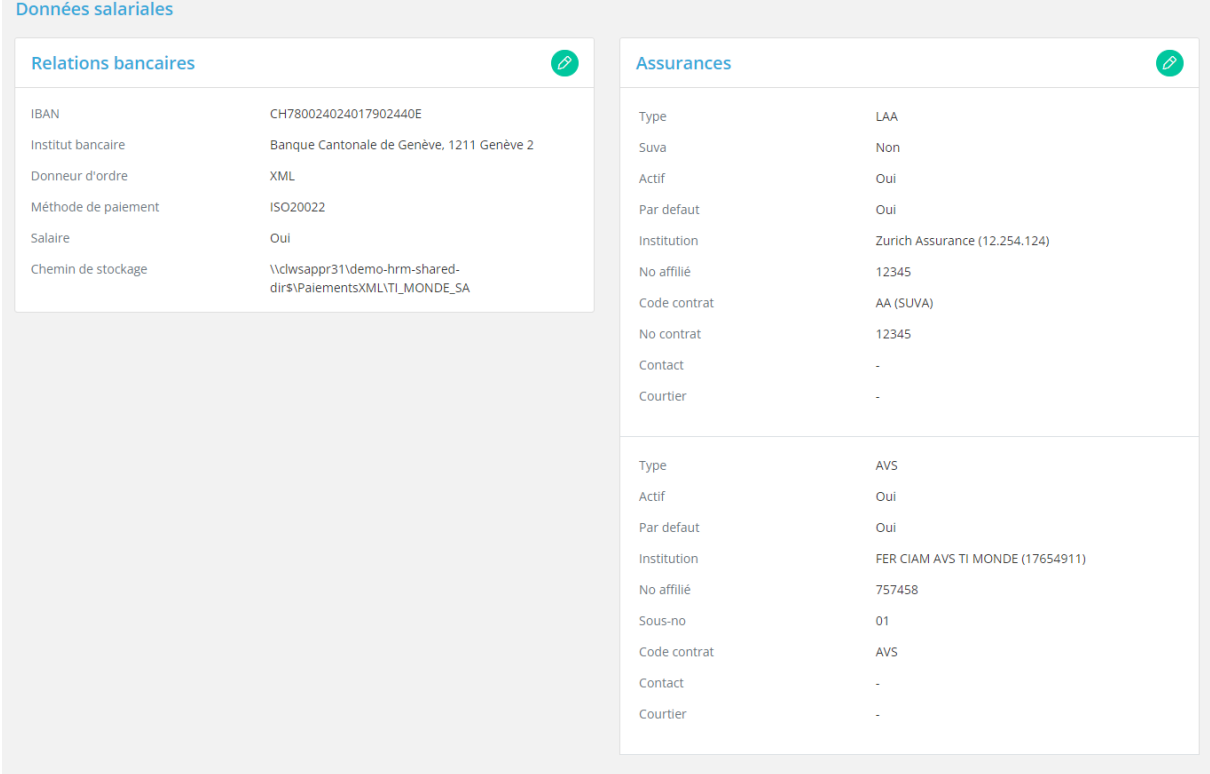

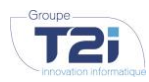

**UNTERNEHMENSGRUPPE UNTERNEHMENSSITZ T2I SUISSE SA** www.groupe-t2i.com info@groupe-t2i.com

Tel. +41 58 666 20 20 Schweiz

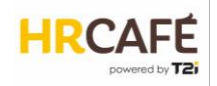

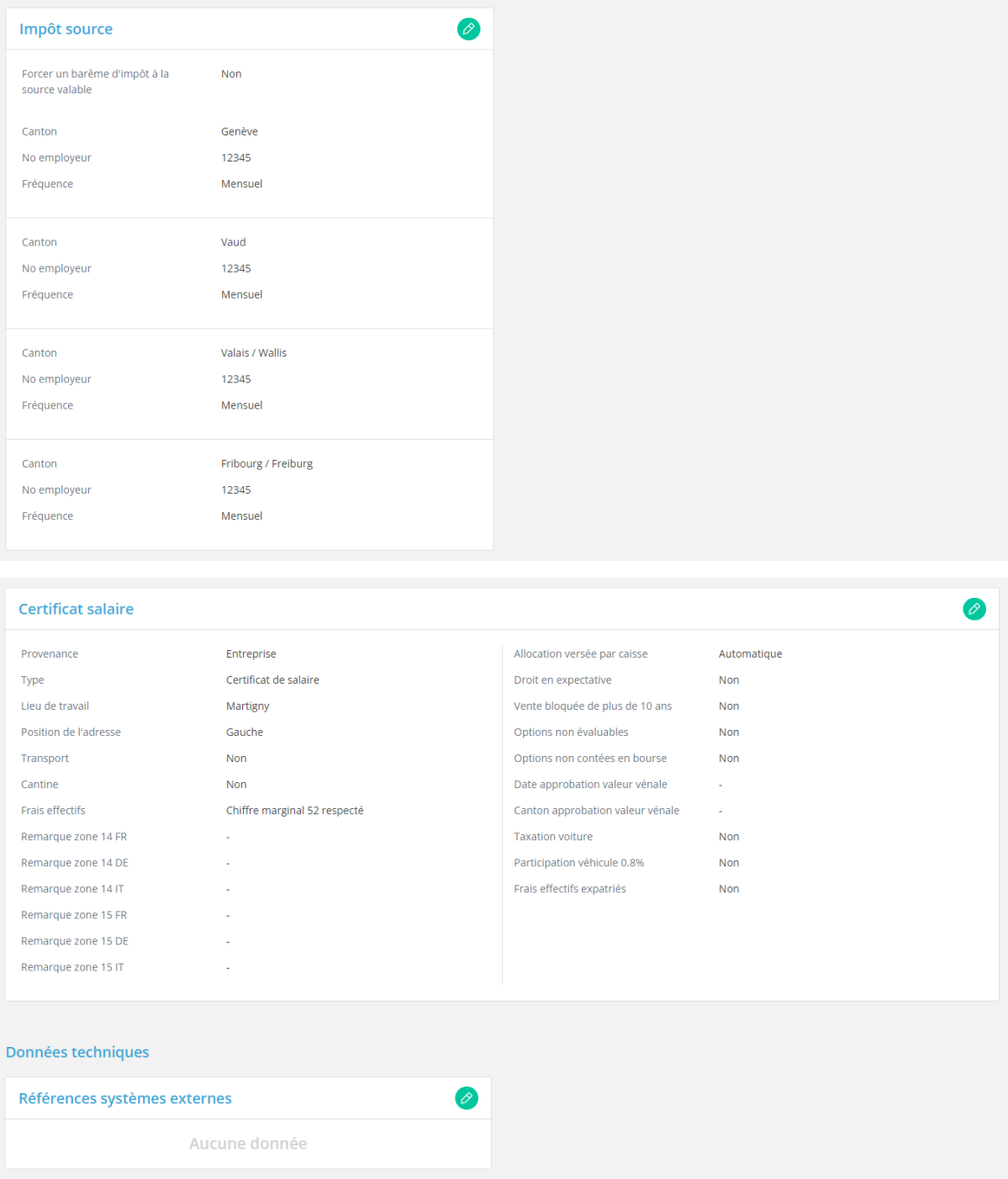

In den Daten zu den Löhnen des Unternehmens ist die Bankverbindung für die Lohnzahlung, die Angaben zu Versicherungen sowie die von der Quellensteuer betroffenen Kantone und die Unternehmensinformationen für den Lohnausweis hinterlegt.

Technische Daten ermöglichen die Erfassung zusätzlicher Kennungen, zum Beispiel für die Einbindung eines Drittsystems.

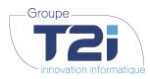

**T2I SUISSE SA** www.groupe-t2i.com info@groupe-t2i.com

**UNTERNEHMENSGRUPPE UNTERNEHMENSSITZ NIEDERLASSUNG** Tel. +41 58 666 20 20 Technopôle 1, 3960 Sierre, Schweiz

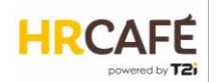

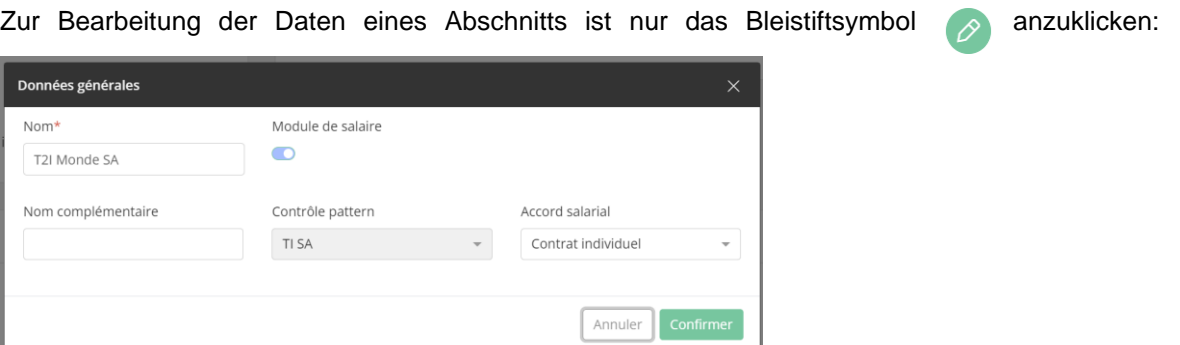

Hinweis: Ist das Modul Löhne freigeschaltet und läuft eine Lohnverarbeitung, ist die Datenänderung gesperrt.

Nach Vornahme der erforderlichen Eingaben sind die Daten mit einem Klick auf die Schaltfläche zu speichern, die oben rechts im Fenster erscheint.

### <span id="page-11-0"></span>**3.3 Arbeitnehmer**

 $\Omega$  Employés Der Zugriff auf die Arbeitnehmerdaten erfolgt über das Hauptmenü:

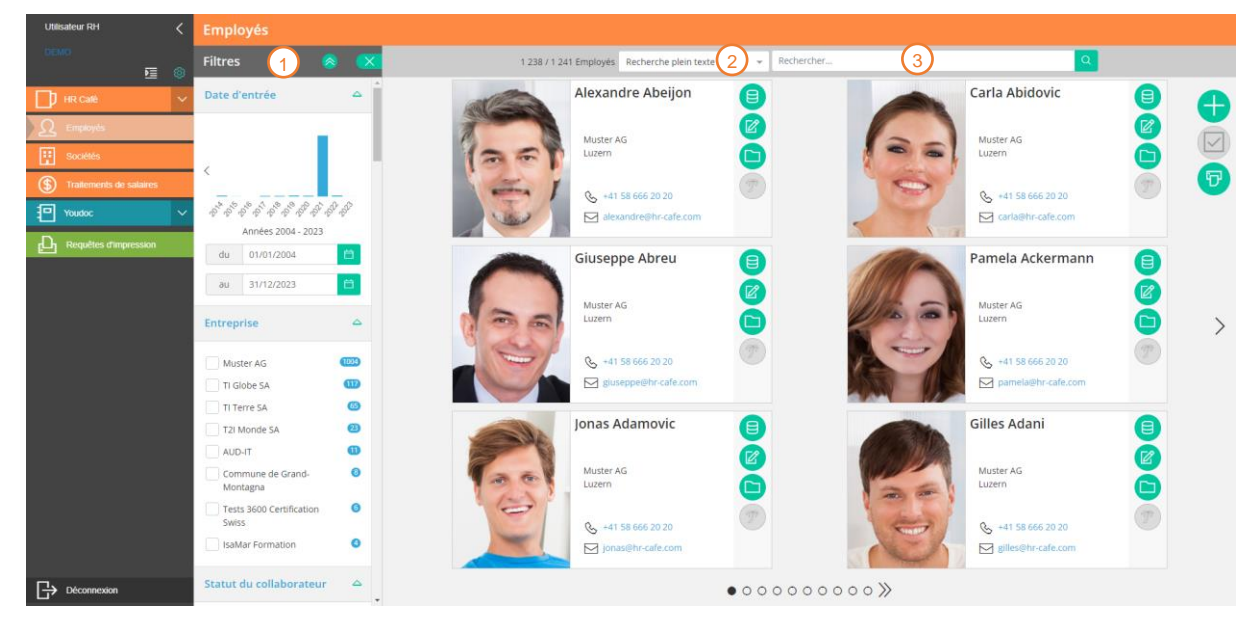

Je nach den Gewährten Berechtigungen wird die Filterleiste auf der linken Seite des Fensters angezeigt. Es gibt zahlreiche Filter, sodass eine bestimmte Arbeitnehmerauswahl getroffen werden kann, beispielsweise: Eintrittsdatum, Unternehmen, Status, Vertragsart, Kostenstelle usw. Ω

- In den Suchkriterien kann die Suche mithilfe von Schlüsselwörtern eingegrenzt werden.  $\binom{2}{}$
- Im Suchfeld können Schlüsselworte eingegeben werden.  $\Omega$

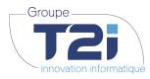

**UNTERNEHMENSGRUPPE T2I SUISSE SA** www.groupe-t2i.com info@groupe-t2i.com

**UNTERNEHMENSSITZ** Tel. +41 58 666 20 20 Schweiz

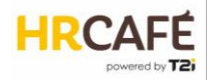

Die Arbeitnehmer werden in Form von Visitenkarten mit ihren beruflichen Kontaktdaten dargestellt. Jedes Feld enthält Quicklinks (siehe Kapitel Mitarbeiterdaten):

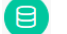

Zugang zu den Stammdaten

7 ⊠ Zugang zu den Vertragsdaten

Zugang zu den Unterlagen

Zugang zur Abwesenheitsverwaltung (wenn das Modul Urlaub und Abwesenheiten freigeschaltet ist)

Das Kontextmenü dieses Fensters ermöglicht es,

- einen neuen Arbeitnehmer anzulegen  $^{+}$
- mehrere Arbeitnehmer auszuwählen *(Funktion noch nicht implementiert)*  $\sqrt{2}$
- ein Dokument zu erzeugen [\(3.7](#page-26-0) [Erzeugung von Berichten\)](#page-26-0) ៉ុ

### <span id="page-12-0"></span>*Anlegen eines neuen Arbeitnehmers*

Der Benutzer kann einen Arbeitnehmer mit Klick auf erstellen

Ein Assistent führt den Benutzer durch die Pflichtfelder.

**Schritt 1**: Stammdaten des Arbeitnehmers (Name, Vorname, Geburtsdatum usw.)

Hinweise:

- Die Arbeitnehmernummer ist auf zehn Zeichen begrenzt.
- Das Symbol LDAP ist der Benutzername, mit dem sich der Benutzer bei HR Café anmeldet.

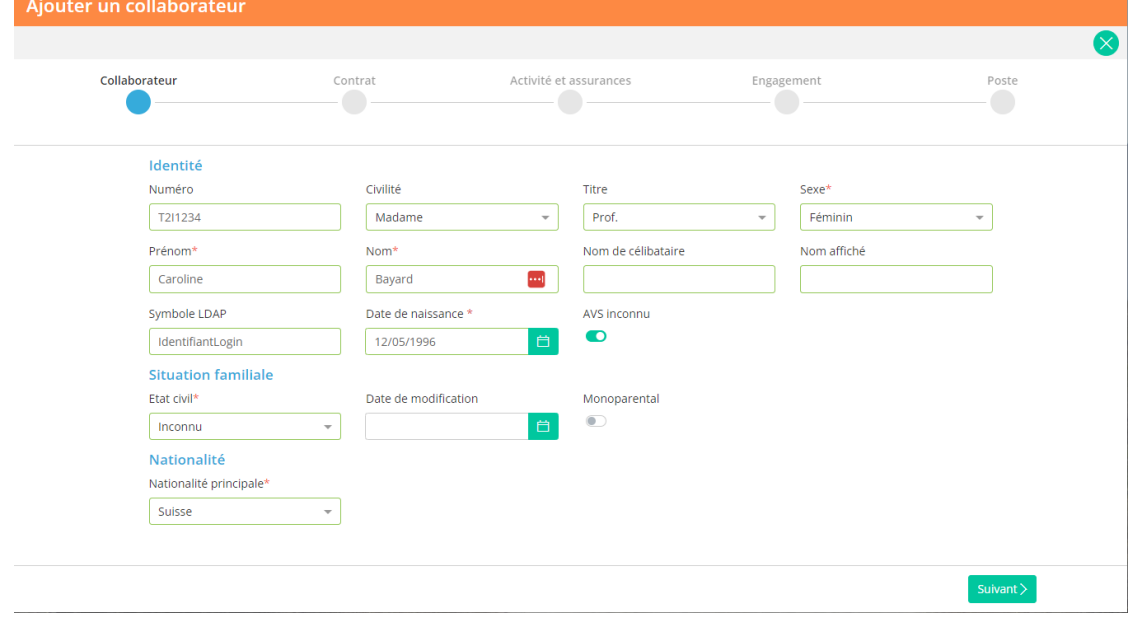

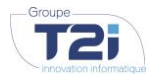

### **UNTERNEHMENSGRUPPE T2I SUISSE SA**

www.groupe-t2i.com info@groupe-t2i.com

**UNTERNEHMENSSITZ** Tel. +41 58 666 20 20 Schweiz

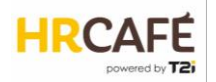

### **Schritt 2**: Grundlegende Vertragsinformationen (Unternehmen, Vertragsart)

Hinweis: Manche Felder werden nur angezeigt, wenn das Modul Löhne freigeschaltet ist.

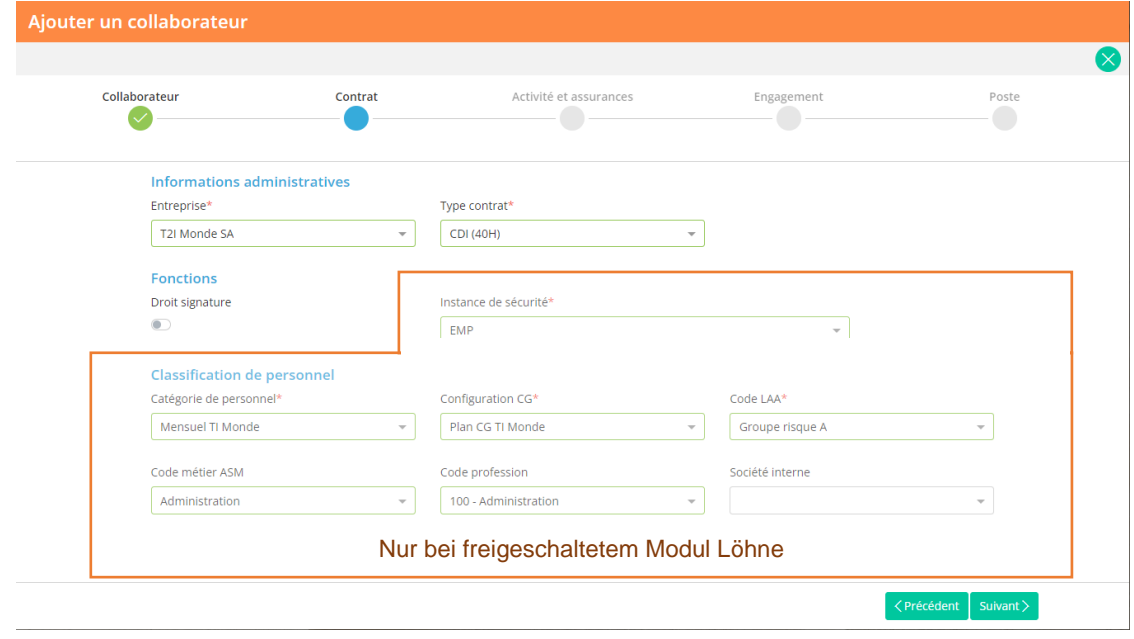

**Schritt 3**: Weitergehende Vertragsinformationen (Arbeitsort, Beschäftigungsgrad, Versicherungen) Hinweis: Auch hier werden bestimmte Felder nur angezeigt, wenn das Modul Löhne freigeschaltet ist.

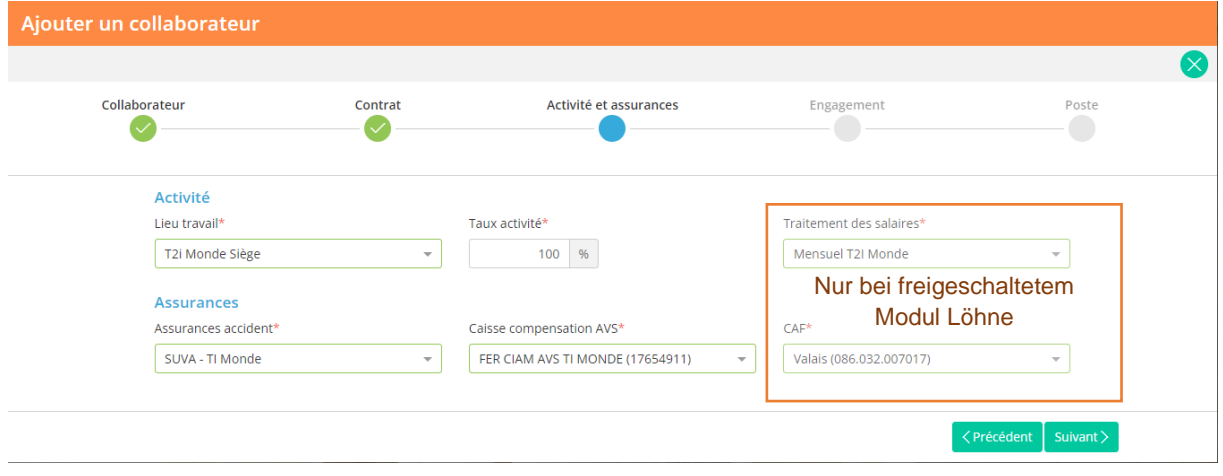

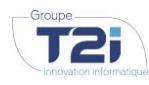

**UNTERNEHMENSGRUPPE T2I SUISSE SA** www.groupe-t2i.com info@groupe-t2i.com

**UNTERNEHMENSSITZ** Tel. +41 58 666 20 20 Technopôle 1, 3960 Sierre, Schweiz

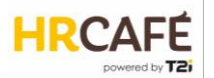

**Schritt 4**: Beschäftigungszeitraum (Datum des Eintritts und des Ausscheidens, Grund des Eintritts und des Ausscheidens)

Hinweise:

- Datum des Eintritts/Austritts: Dies sind die wesentlichen Daten, um den Beschäftigungszeitraum festzulegen.
- Theoretisches Eintrittsdatum: Datum der Betriebszugehörigkeit
- Tatsächliches Datum: Das Datum, zu dem der Arbeitnehmer tatsächlich eingetreten oder ausgeschieden ist.

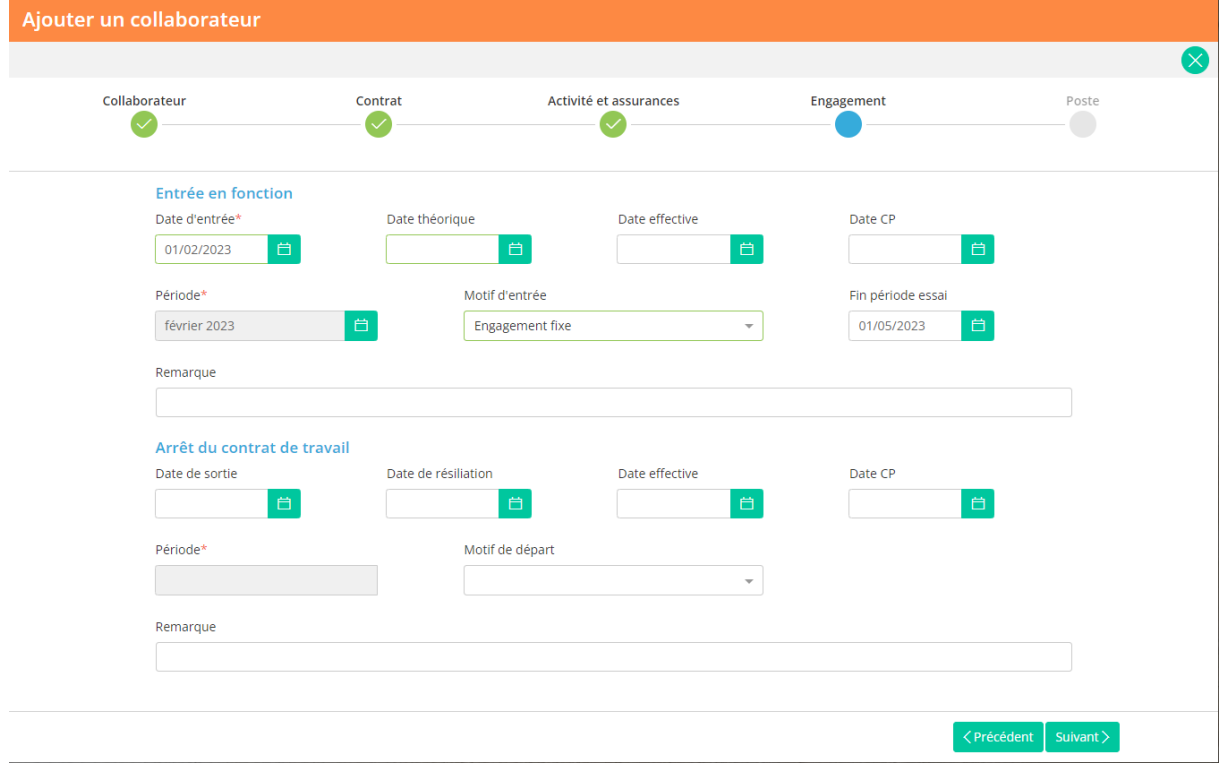

**Schritt 5**: Informationen zur Position (Aufgabenbereich, Vorgesetzter, Kostenstelle)

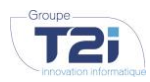

**UNTERNEHMENSGRUPPE UNTERNEHMENSSITZ T2I SUISSE SA** www.groupe-t2i.com info@groupe-t2i.com

Tel. +41 58 666 20 20 Schweiz

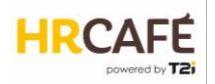

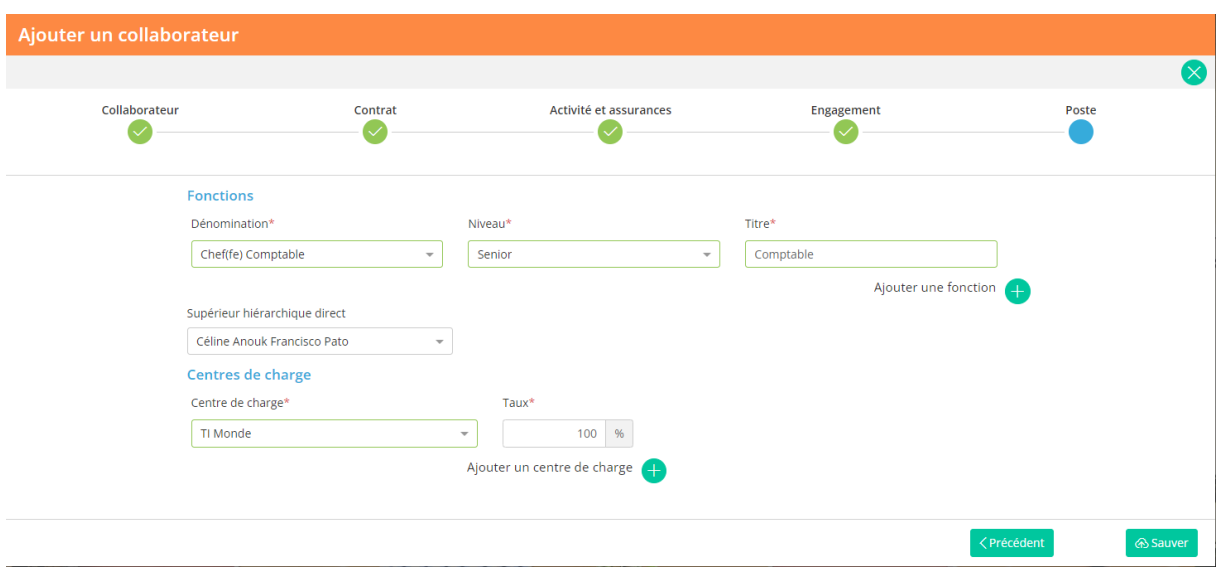

Nachdem der Benutzer auf "Speichern" geklickt hat, gelangt er in das Stammdatenfenster des Arbeitnehmers, wo er dessen Daten vervollständigen kann, beispielsweise durch eine berufliche Adresse oder Kontaktdaten.

### <span id="page-15-0"></span>**3.4 Die Daten des Arbeitnehmers**

### <span id="page-15-1"></span>*Stammdaten*

Dieses Fenster zeigt die Daten des Arbeitnehmers je nach den Berechtigungen, die dem Benutzer gewährt wurden. Generell sieht die Personalabteilung alle Daten aller Arbeitnehmer, der Arbeitnehmer sieht seine eigenen Daten, von seinen Kollegen usw. aber nur die öffentlichen Daten (berufliche Kontaktdaten).

Hier sind die Daten eines Arbeitnehmers:

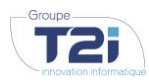

**UNTERNEHMENSGRUPPE UNTERNEHMENSSITZ T2I SUISSE SA** www.groupe-t2i.com info@groupe-t2i.com

Tel. +41 58 666 20 20 Schweiz

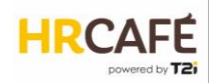

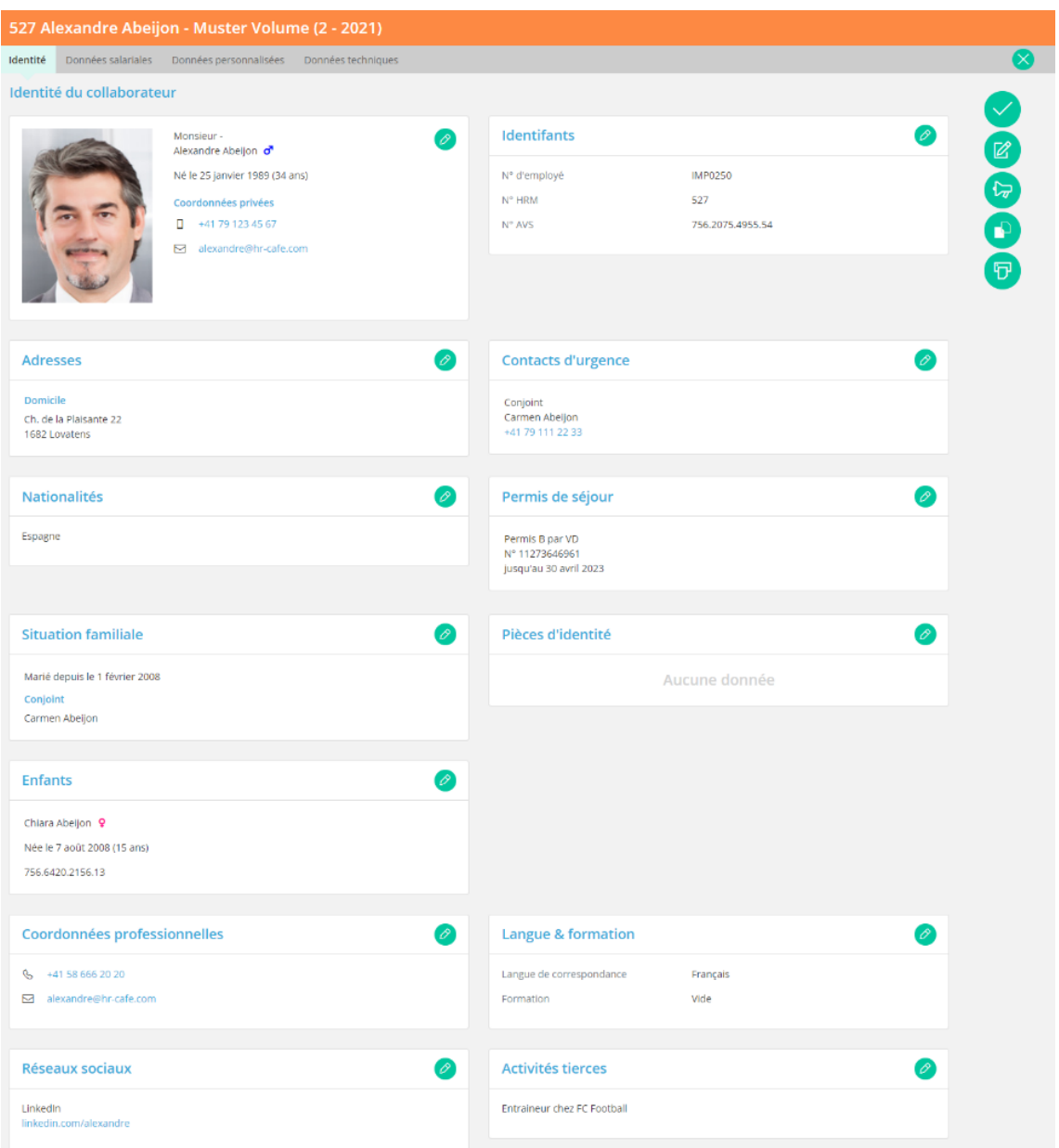

Die Daten aus jedem Abschnitt können mit einem Klick auf das Bleistiftssymbol bearbeitet werden (sofern der Benutzer über die Berechtigung zur Bearbeitung verfügt):

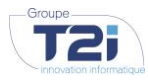

**UNTERNEHMENSGRUPPE UNTERNEHMENSSITZ T2I SUISSE SA** www.groupe-t2i.com info@groupe-t2i.com

Tel. +41 58 666 20 20 Schweiz

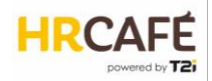

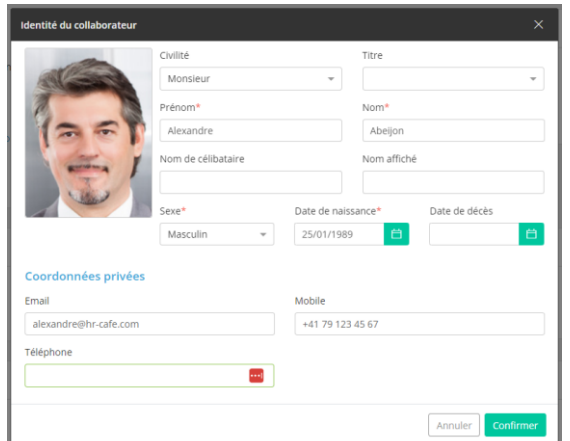

Hinweis: Ist das Modul Löhne freigeschaltet und läuft eine Lohnverarbeitung, ist die Datenänderung gesperrt.

Ist das Modul Löhne freigeschaltet, kann auch der zweite Teil der Stammdaten unverzichtbar sein:

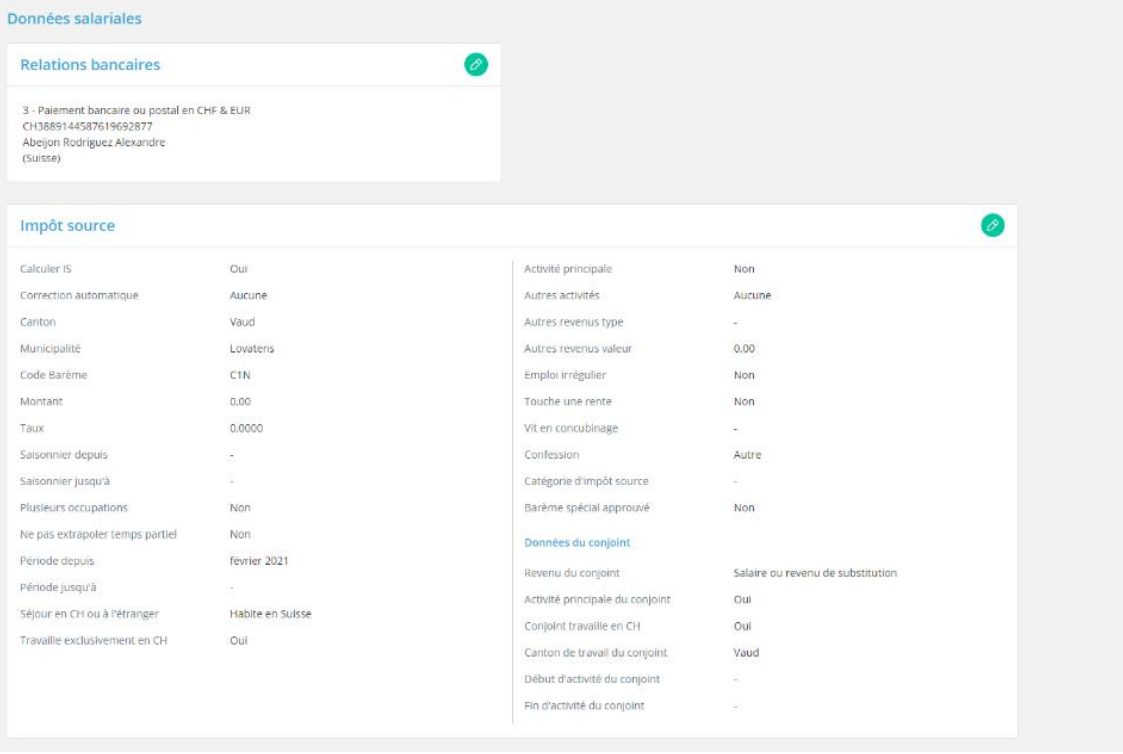

Im letzten Teil der Stammdaten findet der Benutzer benutzerdefinierte Felder, die der Kunde für sein Umfeld festlegen kann, sowie externe Angaben, beispielsweise für die Einbindung anderer Systeme.

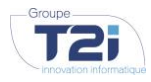

**UNTERNEHMENSGRUPPE UNTERNEHMENSSITZ T2I SUISSE SA** www.groupe-t2i.com info@groupe-t2i.com

Tel. +41 58 666 20 20 Schweiz

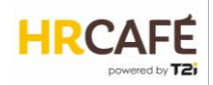

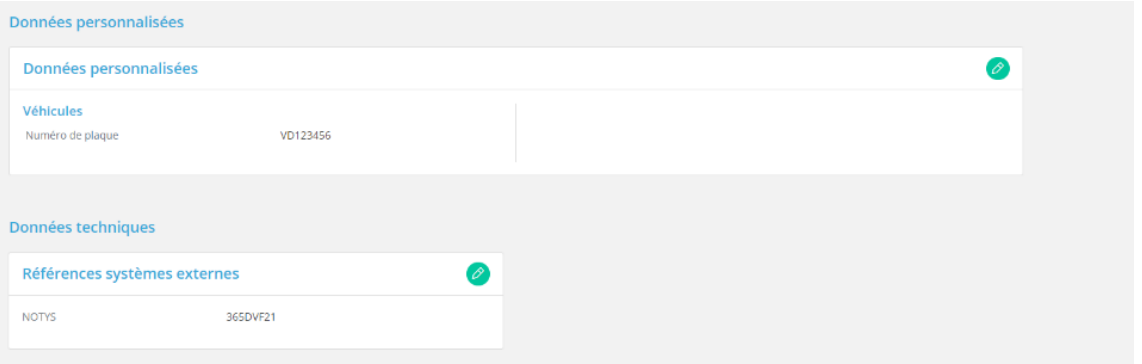

### <span id="page-18-0"></span>*Vertragsdaten*

Der Vertrag bindet den Arbeitnehmer an das Unternehmen. Wie bei den Stammdaten werden verschiedene Vertragsabschnitte je nach den Berechtigungen angezeigt, die dem Benutzer gewährt wurden.

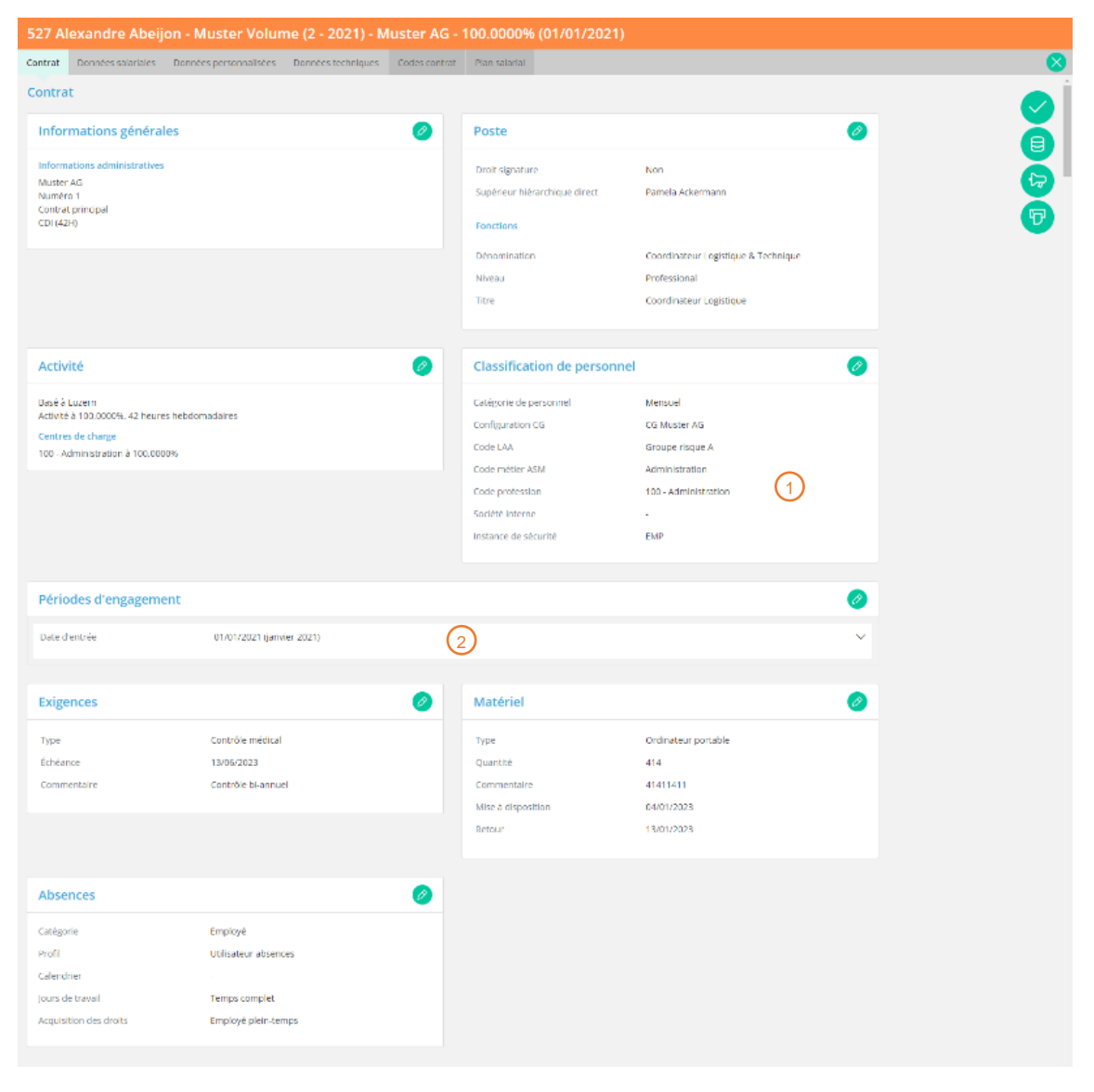

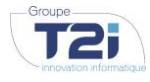

### **UNTERNEHMENSGRUPPE T2I SUISSE SA**

www.groupe-t2i.com info@groupe-t2i.com **UNTERNEHMENSSITZ** Tel. +41 58 666 20 20 Schweiz

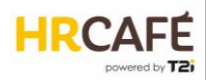

 $_1$ ) Der Abschnitt "Personalklassifikation" wird anders angezeigt, wenn das Modul Löhne deaktiviert ist und die Felder definiert werden können:

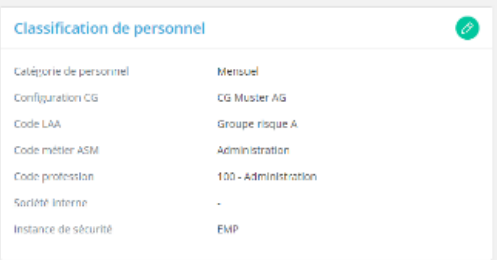

### Modul Löhne freigeschaltet: Modul Löhne nicht freigeschaltet:

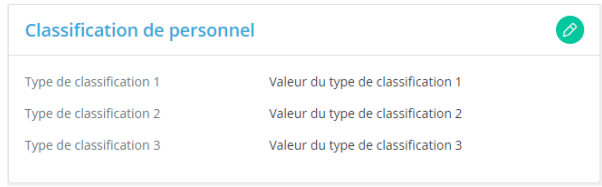

### *Die Typen und Werte sind einstellbar.*

- $_2$ ) Bei den Beschäftigungszeiträumen können mehrere Daten für Eintritt und Ausscheiden erfasst werden:
	- Das "Eintrittsdatum" ist das massgebliche Vertragsdatum.
	- Das "theoretische Datum" ist das Datum der Betriebszugehörigkeit (beispielsweise bei einer Wiedereinstellung).
	- Das "tatsächliche Datum" ist das Datum des ersten oder letzten effektiven Tag des Mitarbeiters.
	- Das "PK-Datum" ist das Datum des Eintritts in die Pensionskasse.

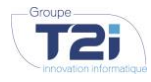

**UNTERNEHMENSGRUPPE UNTERNEHMENSSITZ T2I SUISSE SA** www.groupe-t2i.com info@groupe-t2i.com

Tel. +41 58 666 20 20 Schweiz

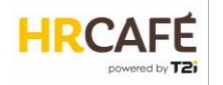

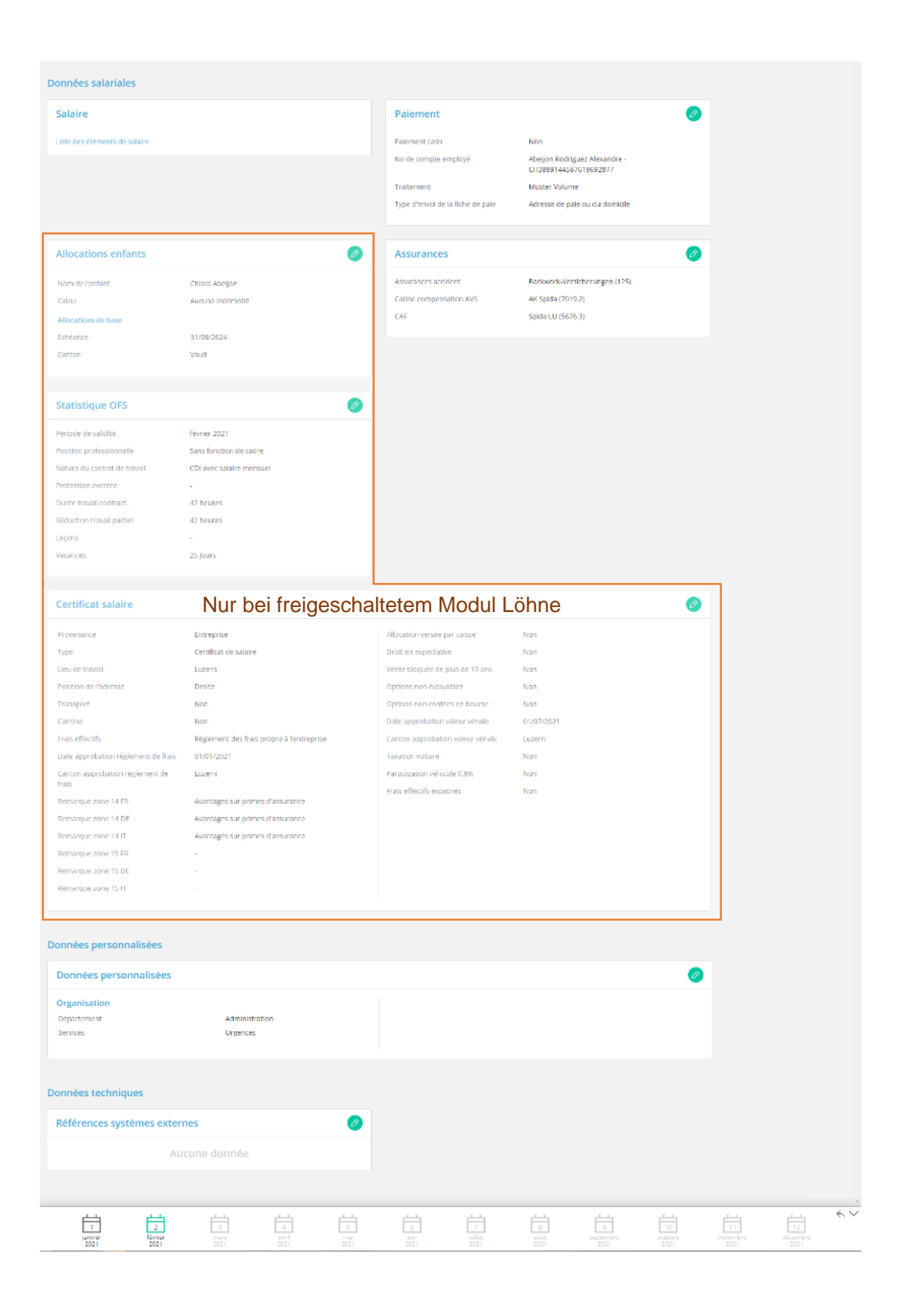

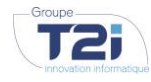

## **UNTERNEHMENSGRUPPE T2I SUISSE SA**

www.groupe-t2i.com info@groupe-t2i.com

### **UNTERNEHMENSSITZ** Tel. +41 58 666 20 20 Schweiz

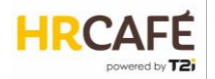

### <span id="page-21-0"></span>*Besonderheiten für Kunden, die das Modul Löhne freigeschaltet haben*

Die Stammdaten der Kinder (Name, Vorname, Geburtsdatum, AHV-Nummer) befinden sich im Stammdatenfenster des Mitarbeiters. Die Daten der Familienbeihilfe und zusätzlichen Gelder werden dagegen im Vertragsfenster verwaltet. Diese Verwaltung der Familienbeihilfe wird nicht angezeigt, wenn das Modul Löhne nicht freigeschaltet ist.

### Stammdaten

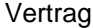

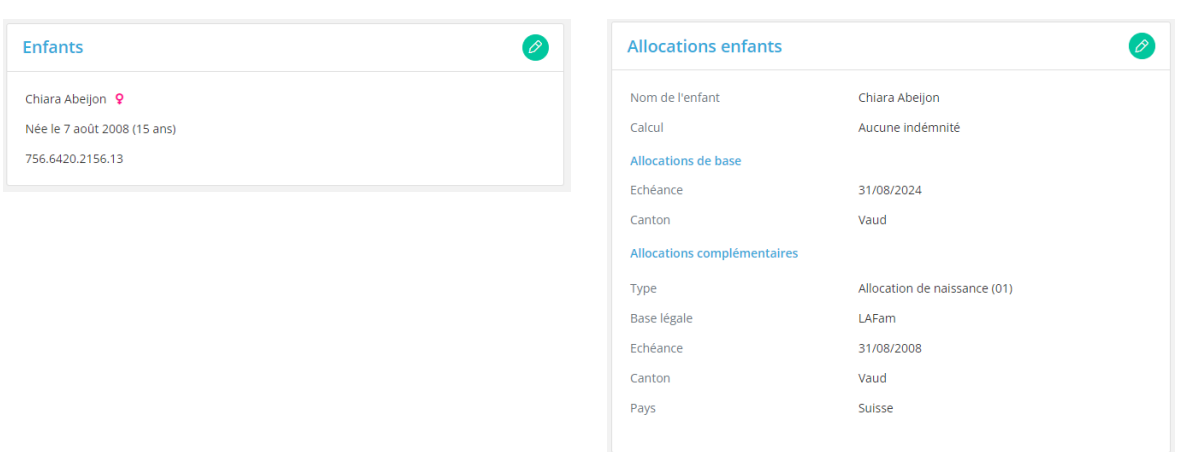

Die Bankverbindung befindet sich im Stammdatenfenster des Arbeitnehmers. Es können mehrere Konten hinzugefügt werden. Das Konto für die Lohnzahlung ist jedoch in den Vertragsdaten anzugeben. Das System verwendet automatisch das erste Konto, das angelegt wurde.

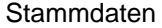

Vertrag

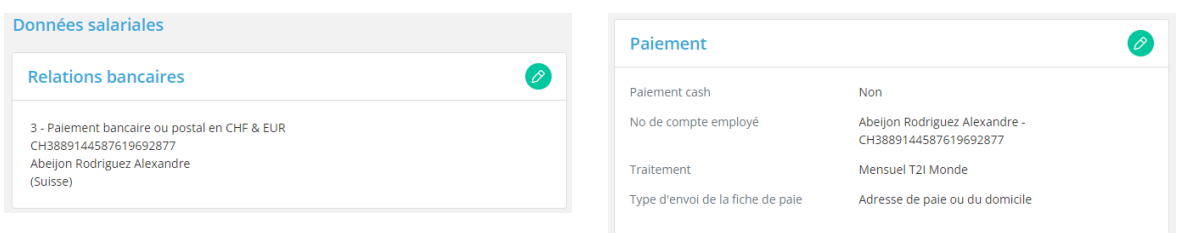

### <span id="page-21-1"></span>**3.5 Dokumente des Arbeitnehmers**

Jedes Arbeitnehmerprofil enthält einen Ordner für die HR-Dokumente des Mitarbeiters. Der Benutzer erhält Zugriff auf seine eigenen Dokumente über die Startseite, auf Dokumente eines anderen Mitarbeiters (sofern er über die Berechtigung verfügt) über das Feld des jeweiligen Mitarbeiters.

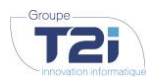

**UNTERNEHMENSGRUPPE T2I SUISSE SA** www.groupe-t2i.com info@groupe-t2i.com

**UNTERNEHMENSSITZ** Tel. +41 58 666 20 20 Schweiz

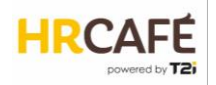

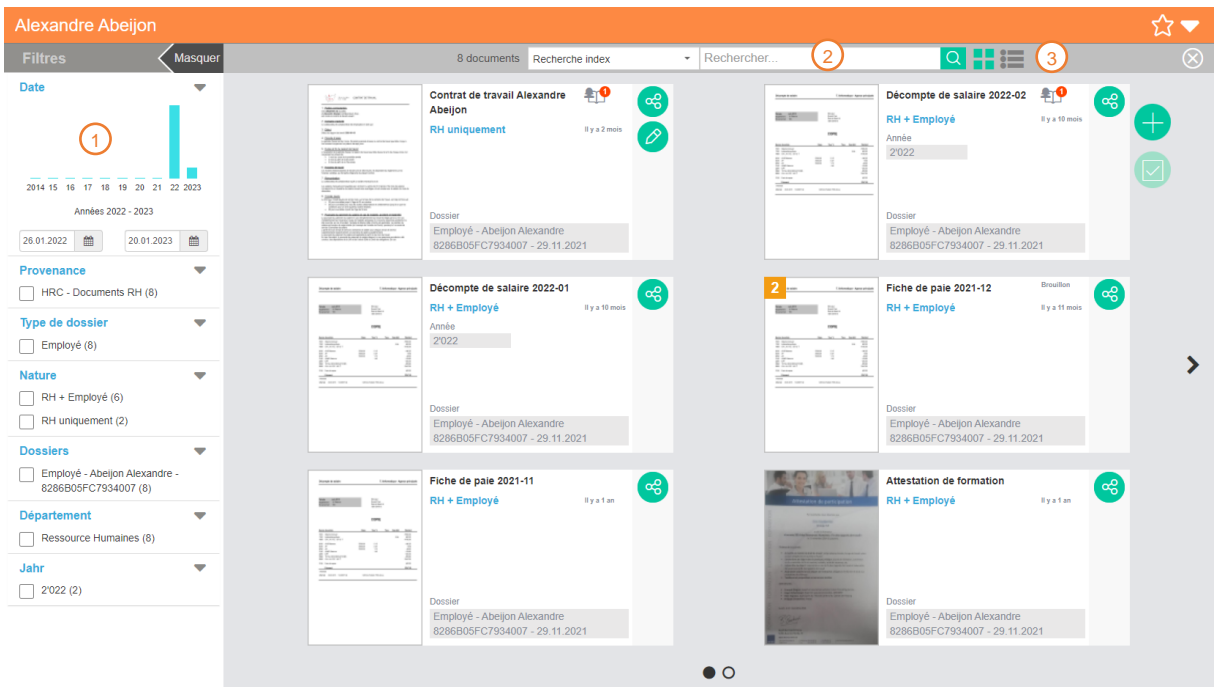

1) Zahlreiche Filter helfen dabei, eine genauere Auswahl unter den angezeigten Dokumenten zu treffen.

- $\sqrt{2}$  Über das Suchfeld können Dokumente anhand des Titels und/oder des Inhalts (Volltextsuche) gesucht werden, wenn es sich nicht um eine Bilddatei handelt.
- 3) Anzeige von Dokumenten als Felder oder als Liste.

Durch Anklicken des Feldes wird das Dokument angezeigt.

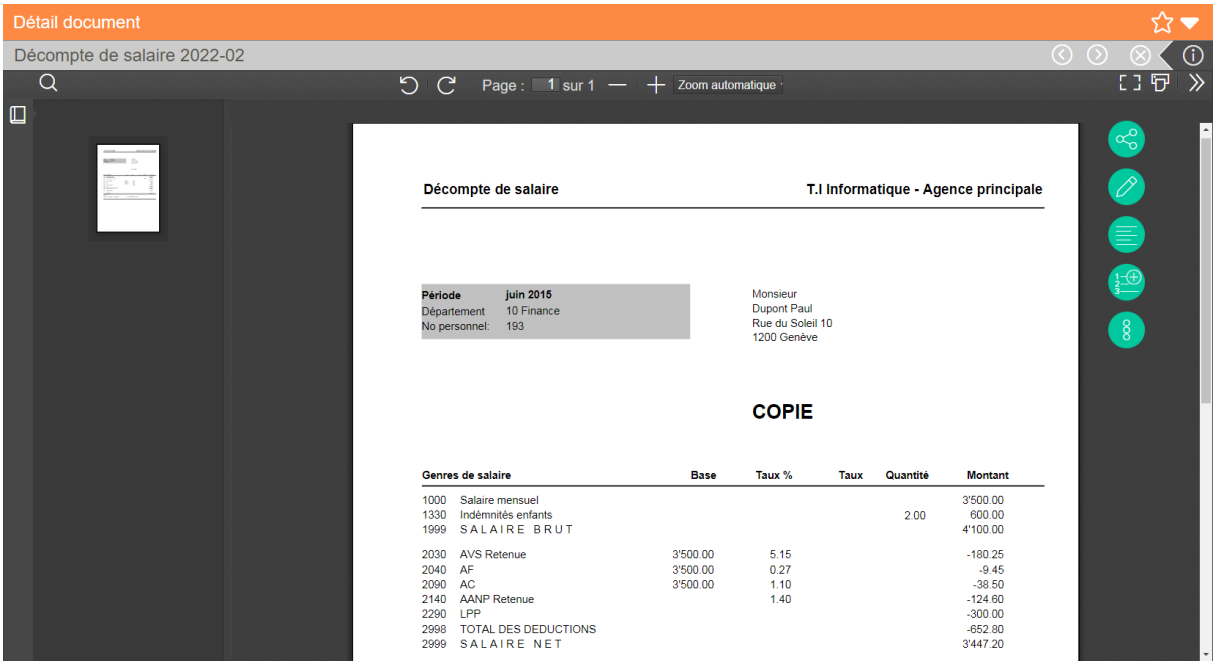

Je nach Aufgabenbereich und Berechtigungen des Nutzers können unterschiedliche Funktionen bereitstehen.

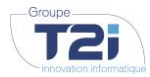

**UNTERNEHMENSGRUPPE T2I SUISSE SA** www.groupe-t2i.com info@groupe-t2i.com

**UNTERNEHMENSSITZ** Tel. +41 58 666 20 20 Schweiz

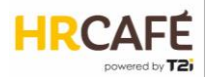

Es handelt sich um das Verzeichnis für HR-Dokumente. Daher kann nur die Personalabteilung Dokumente hinzufügen oder löschen.

Die Dokumente sind nach Dokumenttyp gesichert. Je nach Dokumenttyp sind sie ausschliesslich für die Personalabteilung (z. B. Vertragsentwurf) oder auch für den Arbeitnehmer (z. B. Lohnabrechnung) und/oder seinen Vorgesetzten (z. B. Jährliche Bewertung) sichtbar.

### <span id="page-23-0"></span>**3.6 Workflows**

Das Portal HR Café ist in der Regel für alle Mitarbeiter zugänglich. Der Mitarbeiter kann seine Daten jederzeit aufrufen. Er hat allerdings standardmässig nicht die Berechtigung, seine Daten direkt zu ändern. Er kündigt Änderungen an seinen Taten über einen Workflow an, der der Genehmigung durch die Personalabteilung unterliegt. Dieses Verfahren soll sicherstellen, dass die Personalabteilung über Änderungen informiert ist und gegebenenfalls weitere, damit in Zusammenhang stehende Änderungen einleiten kann (z. B. die Änderung des Zivilstandes kann zu einer Änderung der Quellensteuer führen)

Ist ein Arbeitnehmer im Portal angemeldet, kann er eine Änderung seiner Daten von der Startseite oder vom Fenster seiner Stammdaten aus ankündigen, in dem er das Bleistiftssymbol des betroffenen Abschnitts anklickt.

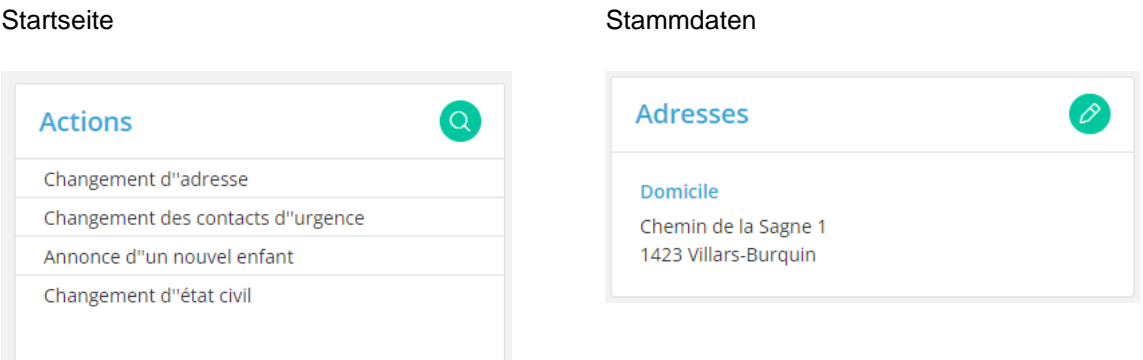

In beiden Fällen werden die aktuellen Daten mit der Möglichkeit, sie zu ändern, in einem Fenster angezeigt. Je nach Art der zu ändernden Dateien (z. B. Adressenänderung) kann ein Starttermin für die neue Information bestimmt werden.

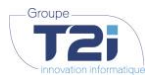

**UNTERNEHMENSGRUPPE T2I SUISSE SA** www.groupe-t2i.com info@groupe-t2i.com

**UNTERNEHMENSSITZ** Tel. +41 58 666 20 20 Schweiz

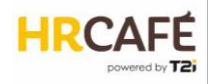

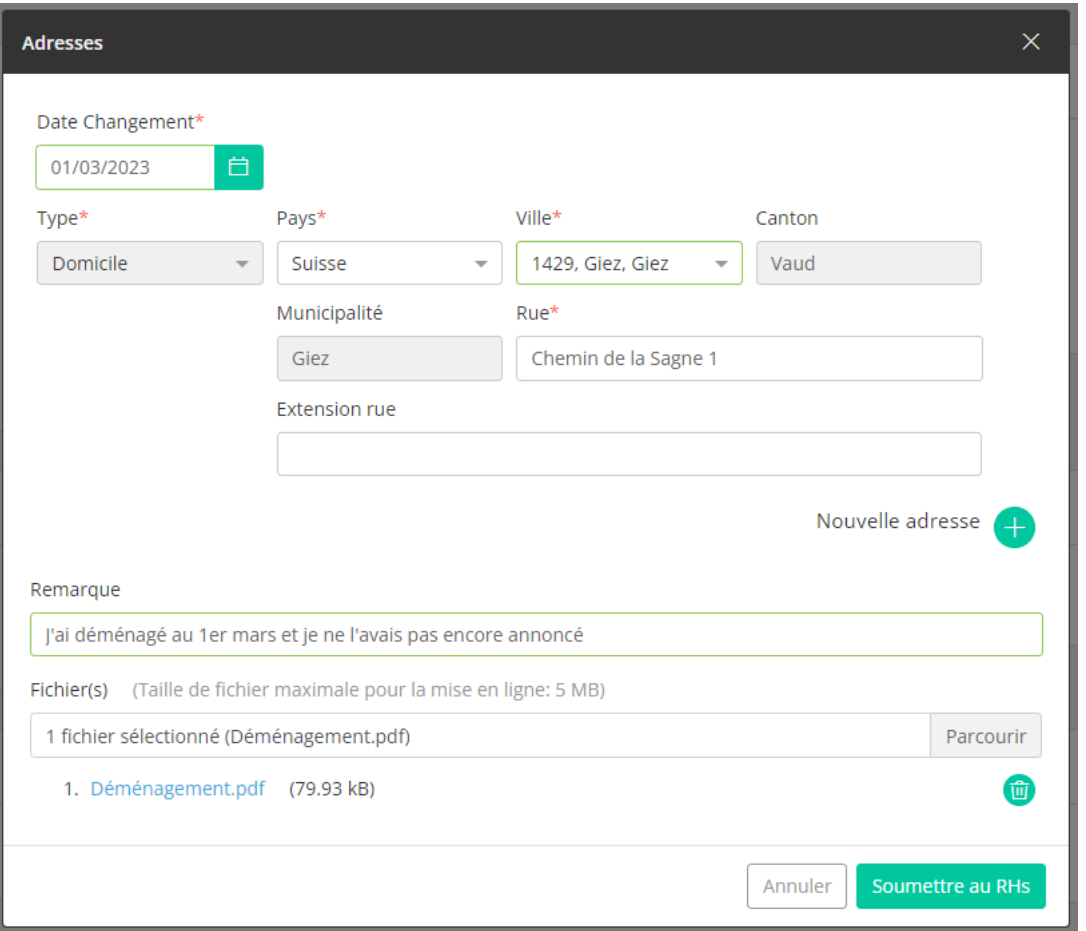

Bei jeder Art von Änderung an Daten kann der Arbeitnehmer eine Bemerkung und ein Dokument hinzufügen.

Dann reicht er die Änderung zur Genehmigung durch die Personalabteilung ein.

Im geänderten Abschnitt erscheint eine Meldung, dass die Genehmigung in Arbeit ist. Bis zu diesem Augenblick ist es nicht möglich, eine andere Änderung des gleichen Typs einzureichen.

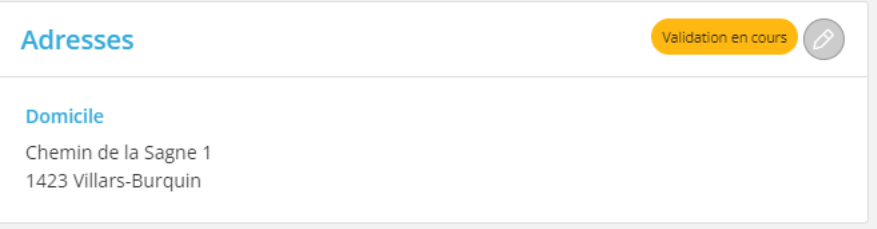

Der Personalabteilung wird die Änderung durch eine neue Aufgabe im Dashboard angezeigt:

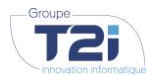

**UNTERNEHMENSGRUPPE T2I SUISSE SA** www.groupe-t2i.com info@groupe-t2i.com

**UNTERNEHMENSSITZ** Tel. +41 58 666 20 20 Technopôle 1, 3960 Sierre, Schweiz

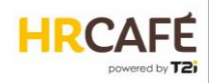

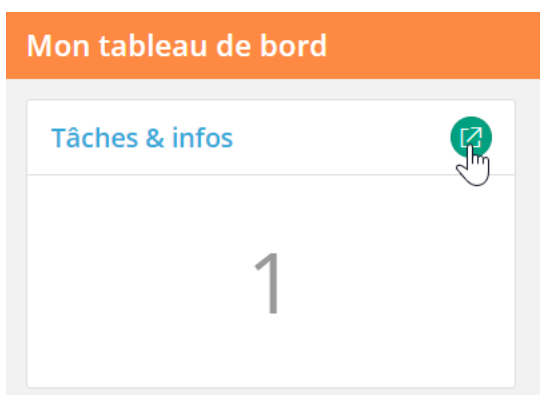

Hinweis: Wurde eine HR-Gruppe mit mehreren Benutzern festgelegt, erhalten alle die Benachrichtigung für diese Genehmigungsaufgabe. Der erste Benutzer, der darauf zugreift, sperrt sie für die Bearbeitungszeit.

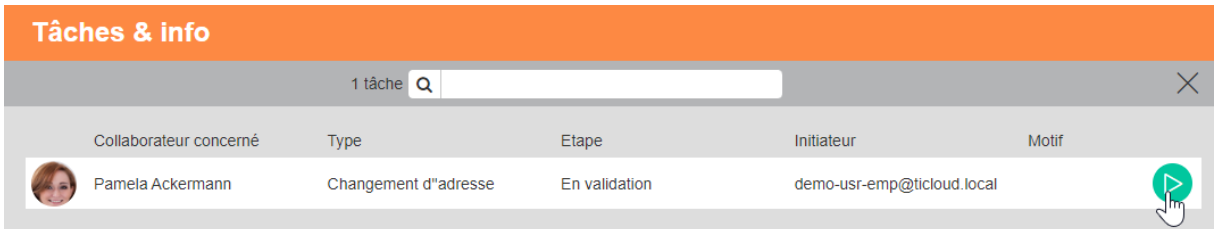

Mit einem Klick auf die Aufgabe wird der HR-Benutzer direkt zum Profil des betreffenden Arbeitnehmers geleitet, um die neuen Informationen zu bestätigen:

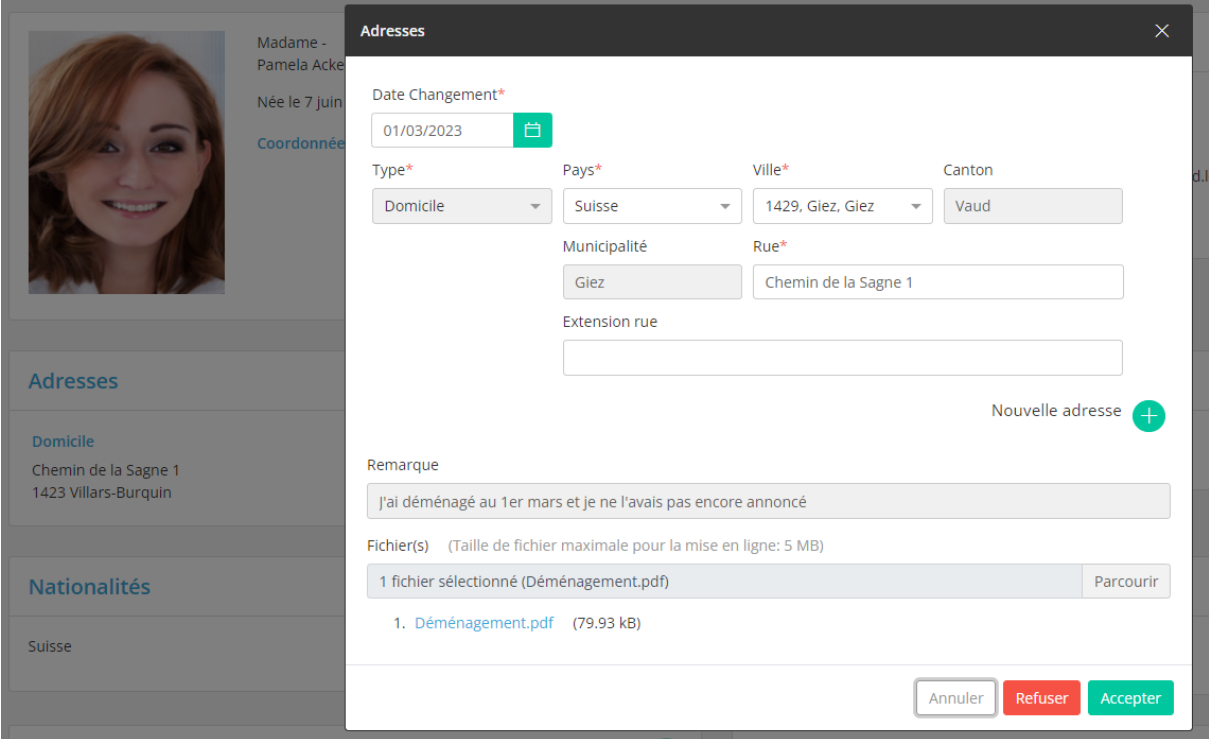

Bei Annahme werden die Daten gespeichert. Die hinzugefügten Dokumente werden automatisch zu den Dokumenten des Arbeitnehmers gelegt.

Bei Ablehnung muss der Benutzer eine Begründung abgeben.

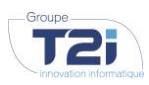

**UNTERNEHMENSGRUPPE T2I SUISSE SA** www.groupe-t2i.com info@groupe-t2i.com

**UNTERNEHMENSSITZ** Tel. +41 58 666 20 20 Schweiz

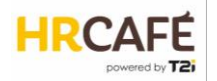

Wird die Aktion abgebrochen, ist die Aufgabe erneut freigegeben. Wurde eine HR-Gruppe festgelegt, kann sie ein anderer Benutzer bearbeiten.

Zum Abschluss des Verfahrens wird der Arbeitnehmer über die Annahme oder Ablehnung der Änderung mithilfe einer Information...

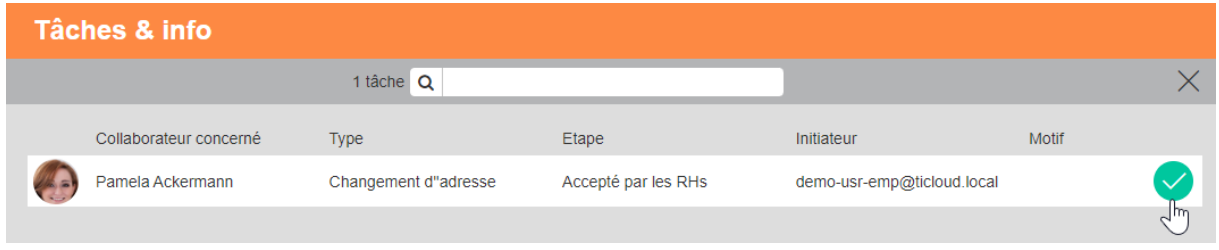

... oder direkt über seine Stammdaten in Kenntnis gesetzt.

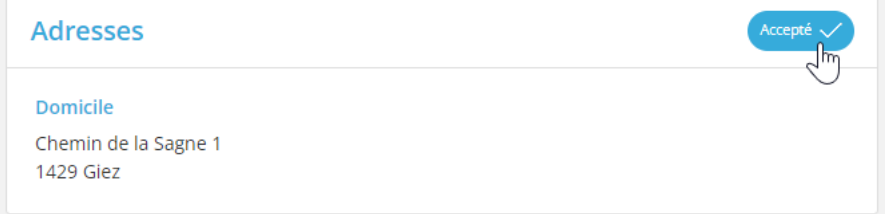

In beiden Fällen muss er die Entscheidung quittieren, bevor er eine neue Änderung an diesen Daten ankündigen kann. Im Falle einer Ablehnung wird ihm in diesem Augenblick die Begründung angezeigt.

### <span id="page-26-0"></span>**3.7 Erzeugung von Berichten**

Es gibt zwei Arten von Berichten:

- Standardberichte auf einer CrystalReport-Vorlage, die mehrere Ausgabeformate bietet.
- Eine Zusammenstellung über Office Tools (Serienbrief), die PDF- oder Word-Dokumente erzeugt. Die Berichte können Stammdaten oder Vertragsdaten (ausser Lohndaten) übernehmen.

### <span id="page-26-1"></span>*Standardberichte*

Der Benutzer kann diesen Berichtstyp vom Mitarbeiterverzeichnis oder der Liste der Unternehmen erzeugen, indem er das Druckersymbol anklickt:

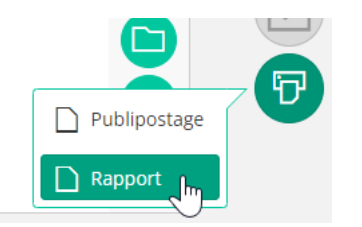

*Hinweis: Diese Funktion steht nur bereit, wenn der Benutzer die Berechtigung "Print custom report" besitzt.*

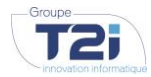

**UNTERNEHMENSGRUPPE T2I SUISSE SA** www.groupe-t2i.com info@groupe-t2i.com

**UNTERNEHMENSSITZ** Tel. +41 58 666 20 20 Schweiz

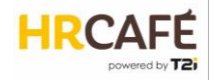

Ein Popup-Fenster ermöglicht die Auswahl von:

- dem Berichtstyp (Berichte werden in verschiedene Kategorien eingeteilt),
- dem Bericht selbst (die Liste wird aufgrund des gewählten Typs angezeigt)
- dem Ausgabeformat (mehrere Formate stehen zur Verfügung, darunter PDF, CSV, EXCEL, TEXT, XML)

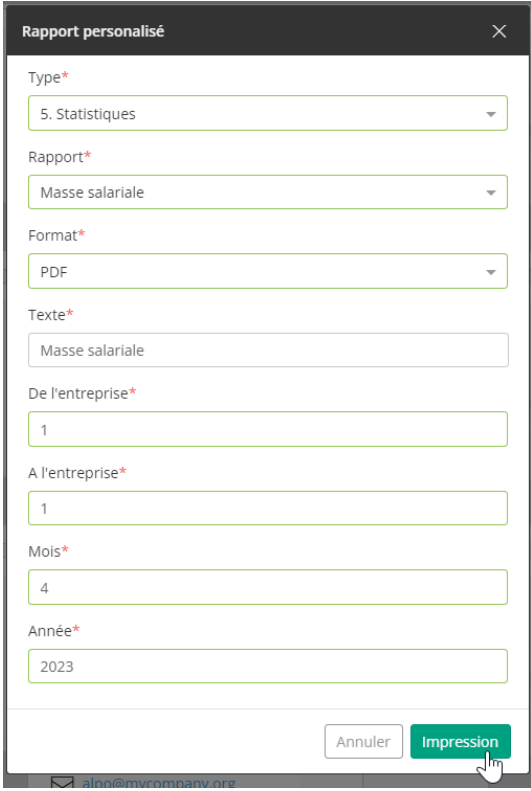

Der Benutzer klickt auf "Drucken" und die Anwendung bestätigt, dass die Erzeugung des Berichts gestartet wurde (die Meldung wird unten im Fenster angezeigt):

Der Bericht wird im Hintergrund erstellt. Der Benutzer kann weiter arbeiten und wird benachrichtigt, wenn der Bericht fertiggestellt ist:

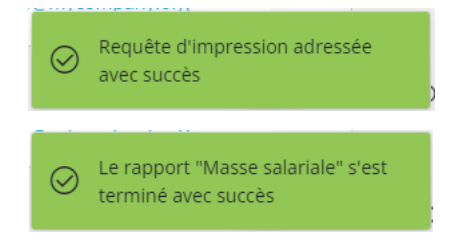

Dann kann der Benutzer den Bericht im Ordner "HR-Berichte" abrufen:

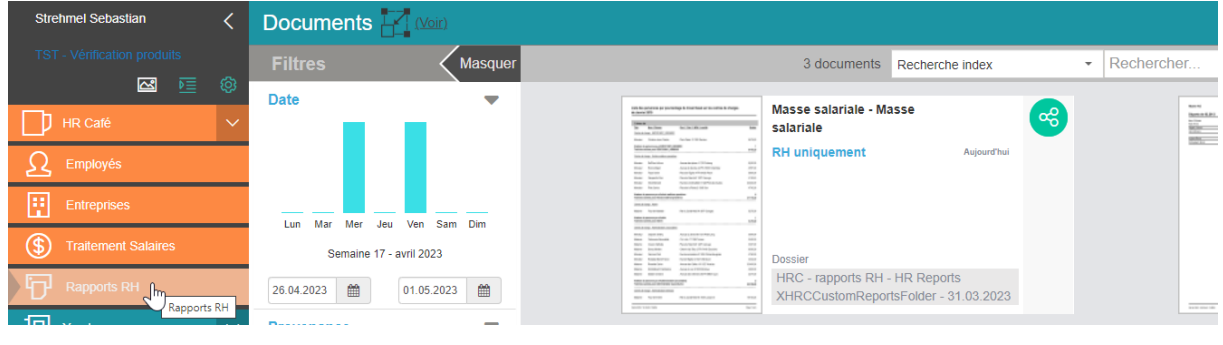

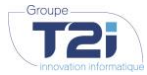

**UNTERNEHMENSGRUPPE T2I SUISSE SA** www.groupe-t2i.com info@groupe-t2i.com

### **UNTERNEHMENSSITZ** Tel. +41 58 666 20 20

Schweiz

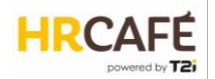

Es kann vorkommen, dass die Erzeugung des Berichtes fehlschlägt, wenn er falsch konfiguriert ist oder die gesendeten Parameter nicht gültig sind. In diesem Falle zeigt die Anwendung eine Fehlermeldung an:

Une erreur est survenue durant la génération du rapport "Liste des  $(\widehat{\mathsf{x}})$  personnes imposées à la source". Vérifier la liste des évenements pour plus de détails.

Der Benutzer erhält genauere Informationen in der "Ereignisverwaltung":

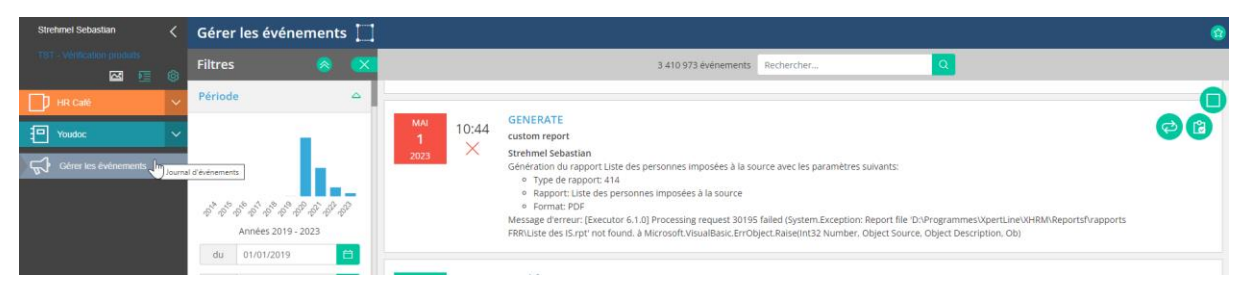

Im oben stehenden Fall wurde der Bericht konfiguriert, aber die Vorlage ist nicht auf den Server kopiert worden oder wurde gelöscht.

WICHTIG: Kunden, die zuvor HRM einsetzten, finden ihre Xpert-, Standard- und spezifische Print-Berichte hier.

### <span id="page-28-0"></span>*Zusammenstellung über Office Tools (Serienbrief)*

Die Serienbrieffunktion steht im Mitarbeiterverzeichnis, in den Stammdaten eines Arbeitnehmers und im Vertrag eines Arbeitnehmers zur Verfügung, immer über das Druckersymbol ( 曱

Im Stammdaten- oder im Vertragsfenster eines Arbeitnehmers fordert ein Popup-Menü den Benutzer auf, die zu verwendende Dokumentenvorlage anzugeben. Der Name der Vorlage wird automatisch für die Beschreibung übernommen (Dateiname). Der Benutzer kann diese Beschreibung nach Wunsch ändern.

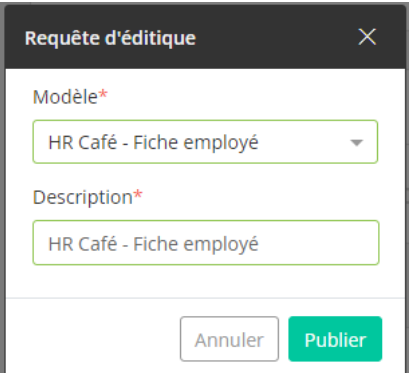

Die Erzeugung des Dokuments beginnt mit dem Klick auf "Veröffentlichen".

Der Benutzer kann das Dokument in den "Editieranfragen" abrufen.

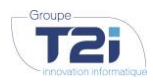

**UNTERNEHMENSGRUPPE T2I SUISSE SA** www.groupe-t2i.com info@groupe-t2i.com

**UNTERNEHMENSSITZ** Tel. +41 58 666 20 20 Schweiz

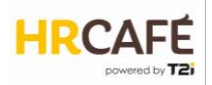

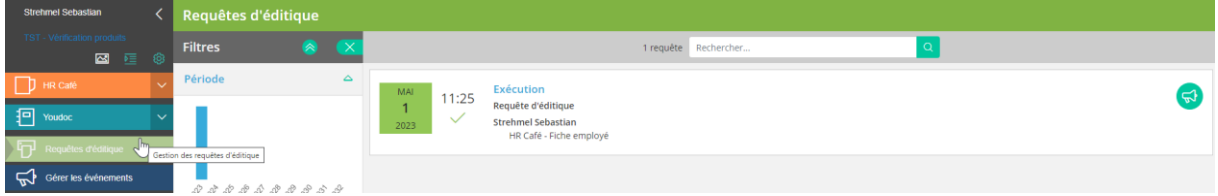

Die Liste der Editieranfragen zeigt den Fortschritt der Erzeugung an. Durch Anklicken der Anforderung gelangt der Benutzer zu den Dokumenten selbst.

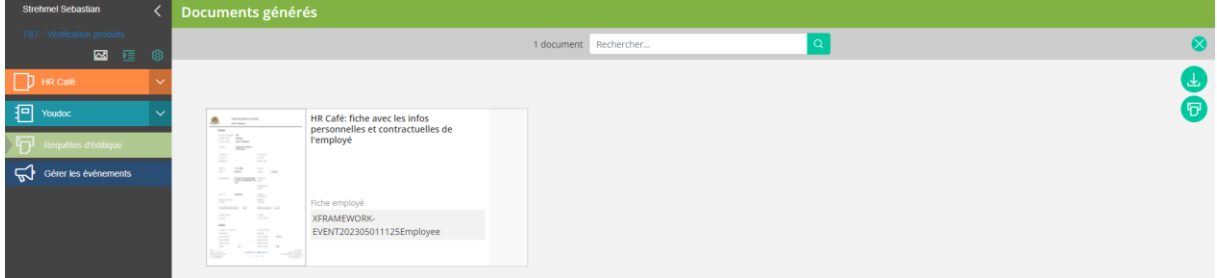

Er kann sie dann öffnen und herunterladen.

WICHTIG: Die Dokumente in den Editieranfragen werden nach drei Monaten gelöscht. Es geht nicht darum, Dokumente zu speichern.

TIPP: Es ist dennoch möglich, die Vorlagen so zu konfigurieren, dass die Dokumente direkt in den Ordnern der betreffenden Mitarbeiter oder in dem allgemeinen Ordner "HR-Berichte" archiviert werden.

Führt der Benutzer die Funktion Serienbrief aus dem Mitarbeiterverzeichnis heraus durch, werden die Daten aller Arbeitnehmer in der Auswahl für die Erzeugung des Dokumentes genutzt.

Ein Popup-Fenster der Auswahl der Vorlage enthält die Option "Gruppiert", die ein einziges Dokument mit allen Berichten oder ein Dokument pro Arbeitnehmer erzeugt.

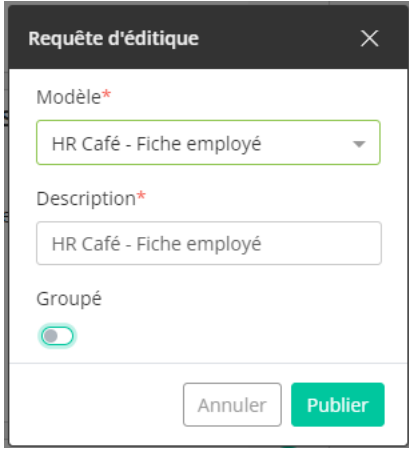

Ergebnis bei deaktivierter Option "Gruppiert":

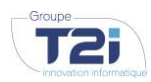

**UNTERNEHMENSGRUPPE UNTERNEHMENSSITZ T2I SUISSE SA** www.groupe-t2i.com info@groupe-t2i.com

Tel. +41 58 666 20 20 Technopôle 1, 3960 Sierre, Schweiz

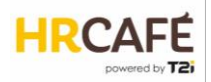

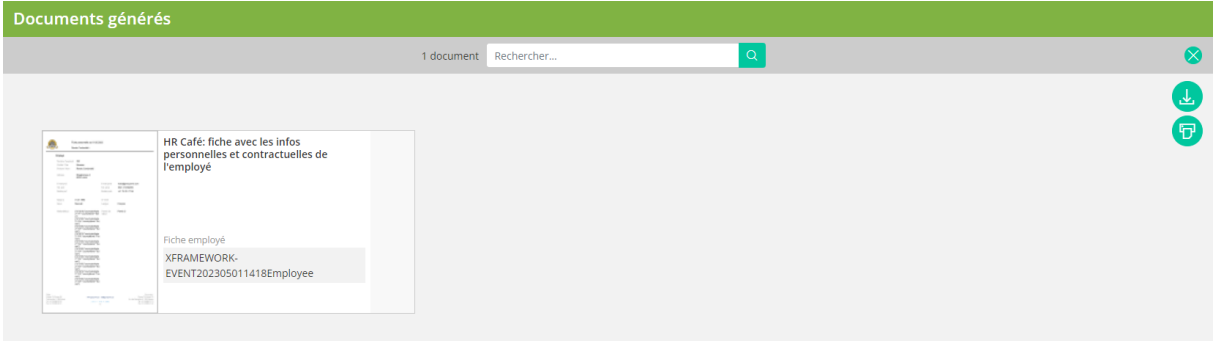

### Resultat bei Aktivierung der Option "Gruppiert":

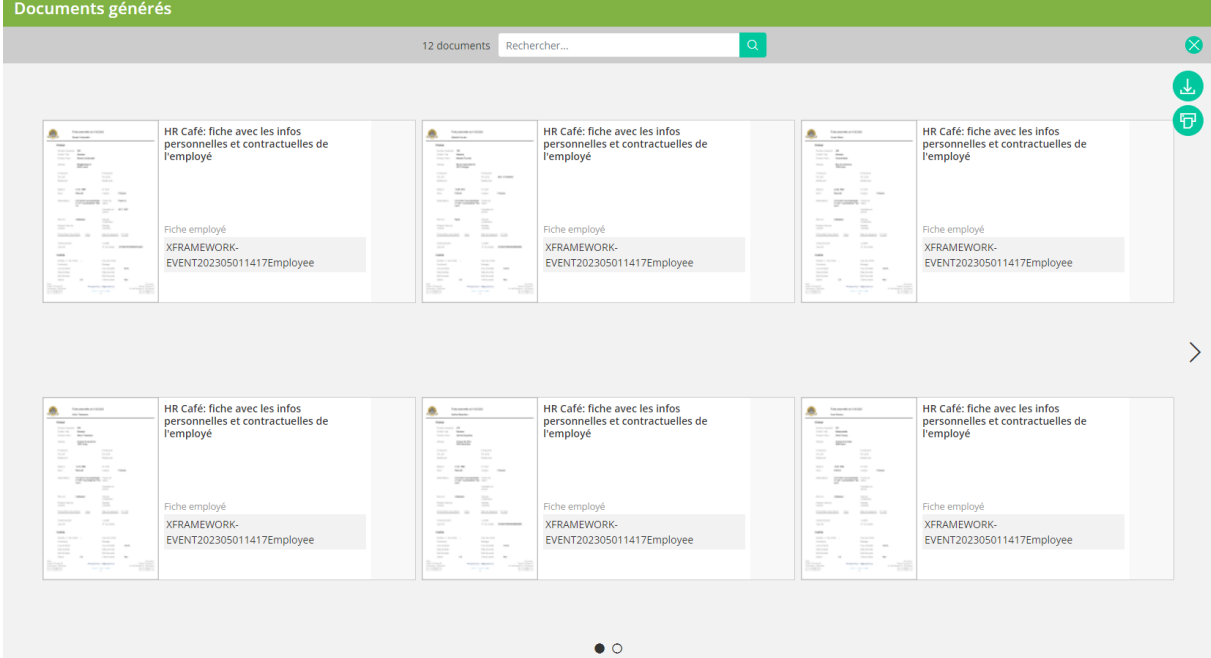

# <span id="page-30-0"></span>**4. EINSTELLUNG**

### <span id="page-30-1"></span>**4.1 Benutzerdefinierte Daten**

Benutzerdefinierte Felder können zu einem Abschnitt hinzugefügt werden, der den Stammdaten- und Vertragsfenstern gewidmet ist.

Im ersten Schritt werden die Felder erstellt.

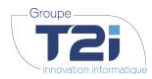

**UNTERNEHMENSGRUPPE T2I SUISSE SA** www.groupe-t2i.com info@groupe-t2i.com

**UNTERNEHMENSSITZ** Tel. +41 58 666 20 20 Technopôle 1, 3960 Sierre, Schweiz

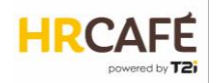

Im Bereich " Administration" des Portals ist das Menü "HR Café Administration" zu öffnen, dann das Untermenü "Benutzerdefinierte Daten" auszuwählen.

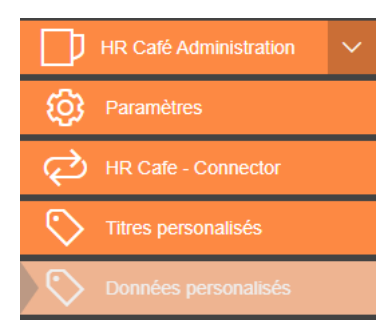

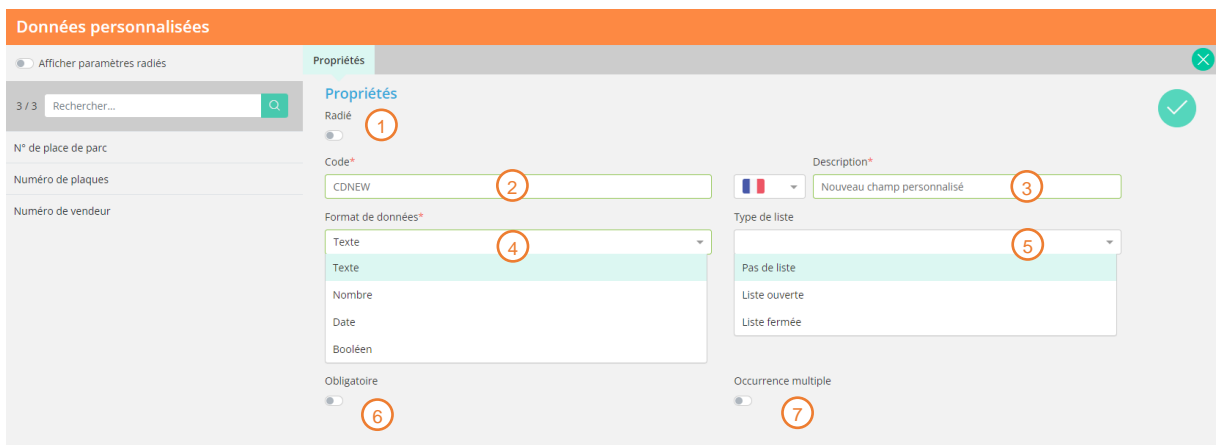

Die links abgebildete Liste zeigt die bereits festgelegten Felder. Ein neues Feld wird durch Klick auf + definiert.

- $\eta$  Muss ein Feld deaktiviert werden, muss es gelöscht werden. Dadurch wird der Verlauf erhalten, aber das Feld wird nicht mehr auf dem Bildschirm angezeigt.
- 2) Zur Identifizierung des Feldes ist ein Code erforderlich.
- 3) Die Beschreibung ist der Textlaut, der in der Liste links sowie im Fenster angezeigt wird. Diese Beschreibung ist in mehreren Sprachen zu erfassen.
- 4) Die Formate Text, Zahl, Datum und Logikausdruck (Kontrollkästchen) werden unterstützt.
- 5) Für die drei ersten Formate kann das Feld in Listenform angezeigt werden:
	- Keine Liste: ein Standard-Eingabefeld
	- Offene Liste: Jede Eingabe des Benutzers wird zur Liste hinzugefügt und bei der nächsten Eingabe als Option angezeigt (für alle Benutzer)
	- Geschlossene Liste: Für jede Listenoption sind die Werte der Liste mit einem Code und einem Textlaut in vier Sprachen festzulegen
- 6) Das Feld kann zu einem Pflichtfeld umgewandelt werden.

7) Durch Aktivierung von Multiple occurance kann der Benutzer mehrere Instanzen des Feldes im Fenster erstellen.

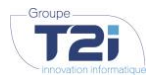

**T2I SUISSE SA** www.groupe-t2i.com info@groupe-t2i.com

**UNTERNEHMENSGRUPPE UNTERNEHMENSSITZ** Tel. +41 58 666 20 20 Schweiz

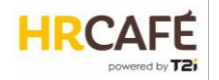

Sobald die Felder festgelegt sind, werden sie im zweiten Schritt zu den Fenstern hinzugefügt.

Dazu müssen benutzerdefinierte Titel erstellt werden:

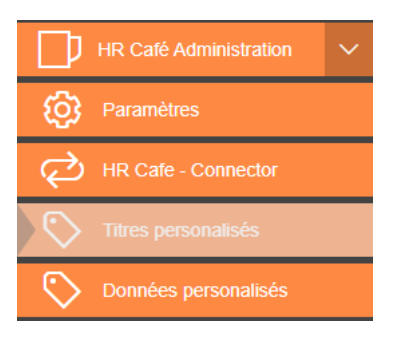

Mit diesen Titeln können Unterabschnitte im Bereich für benutzerdefinierte Daten erstellt und Felder damit verknüpft werden.

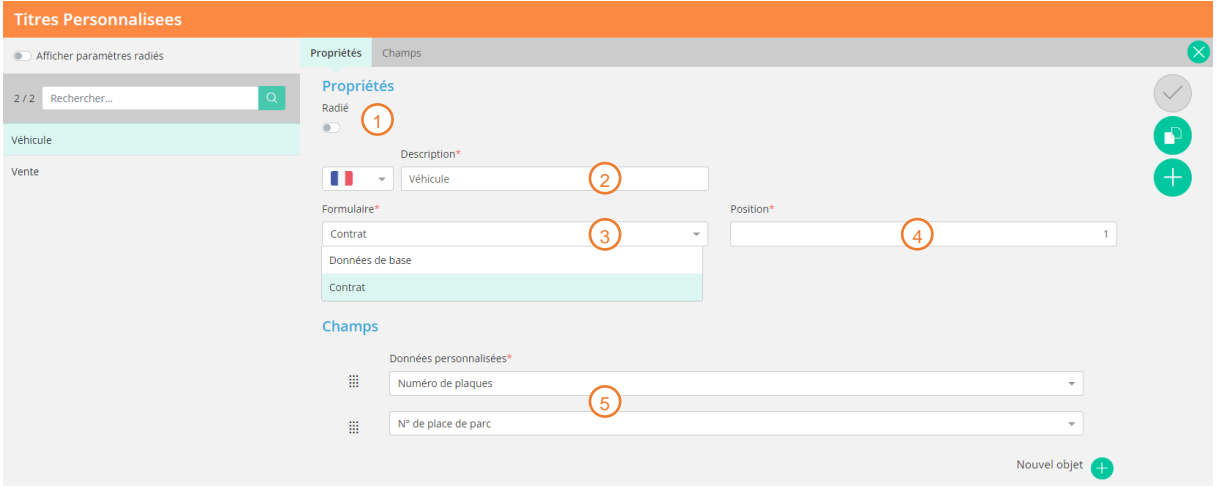

Die links angezeigte Liste enthält die vorhandenen Titel. Ein neues Feld wird durch Klick auf + definiert.

- 1) Muss ein Titel deaktiviert werden, muss er gelöscht werden. Die Felder, die mit diesem Titel verknüpft sind, werden im Fenster nicht mehr angezeigt.
- $\sqrt{2}$  Die Beschreibung ist der Textlaut, der in der Liste links sowie im Fenster angezeigt wird. Diese Beschreibung ist in mehreren Sprachen zu erfassen.
- 3) Der Titel wird entweder dem Stammdatenformular oder dem Vertragsformular hinzugefügt.
- 4) Die Position legt die Reihenfolge der Titel im Bereich für benutzerdefinierte Felder fest.
- Der Klick auf "Neues Objekt" ermöglicht es, ein Feld hinzuzufügen, das man anschliessend aus einer Dropdownliste auswählen kann. Die Reihenfolge der Felder kann durch Ziehen und Ablegen  $\bigcap$

des Symbols **ill geändert werden.** 

Wichtig: Ein Feld kann unter mehreren Titeln und in beiden Formularen verwendet werden. Allerdings handelt es sich um unterschiedliche Instanzen dieses Feldes und die Werte werden separat gespeichert.

Im Formular wird das Ergebnis zum Lesen wie folgt angezeigt:

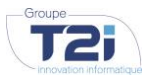

**T2I SUISSE SA** www.groupe-t2i.com info@groupe-t2i.com

**UNTERNEHMENSGRUPPE UNTERNEHMENSSITZ** Tel. +41 58 666 20 20 Schweiz

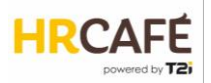

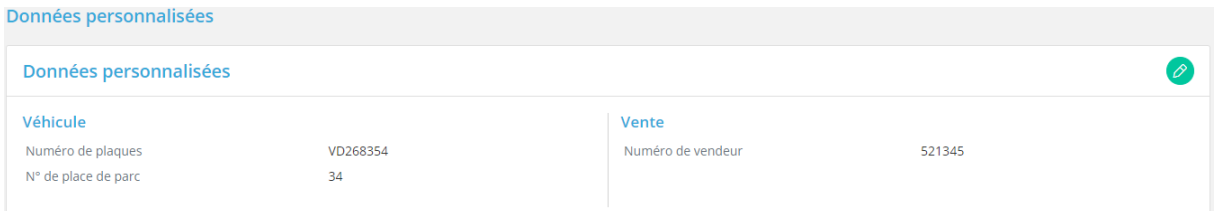

Und im Editierfenster:

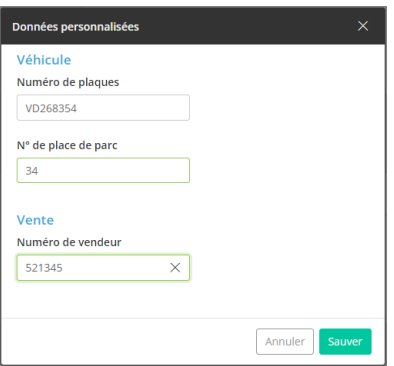

### <span id="page-33-0"></span>**4.2 Listenwerte**

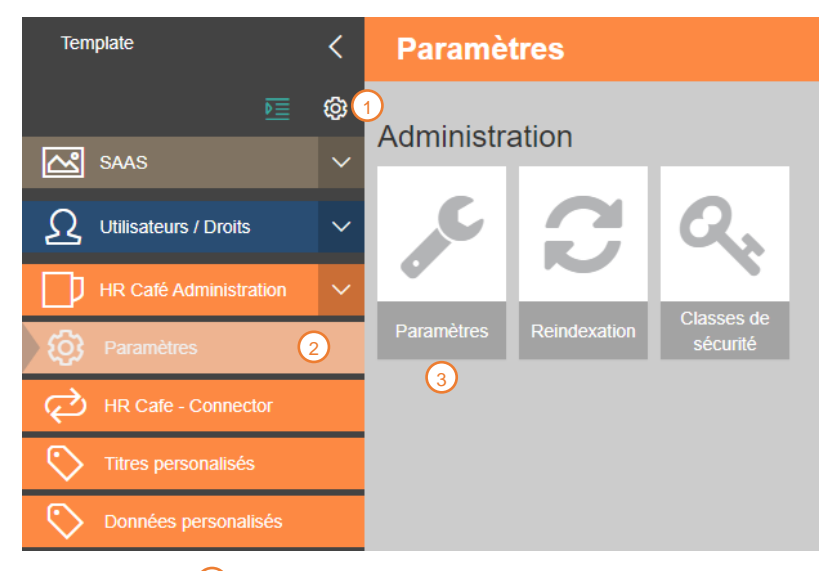

Im Bereich "Administration"  $\bigcup$  des Portals ist das Menü "HR Café Administration" und dann das Untermenü "Einstellungen" (2) zu öffnen.

Über das Feld "Einstellungen" (3) gelangt man zur Parameterliste. Es handelt sich um Werte, die in Dropdownlisten in den Stammdaten- und Vertragsdatendarstellungen angezeigt werden.

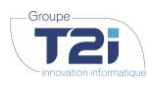

**UNTERNEHMENSGRUPPE T2I SUISSE SA** www.groupe-t2i.com info@groupe-t2i.com

**UNTERNEHMENSSITZ** Tel. +41 58 666 20 20 Schweiz

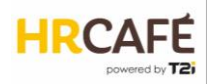

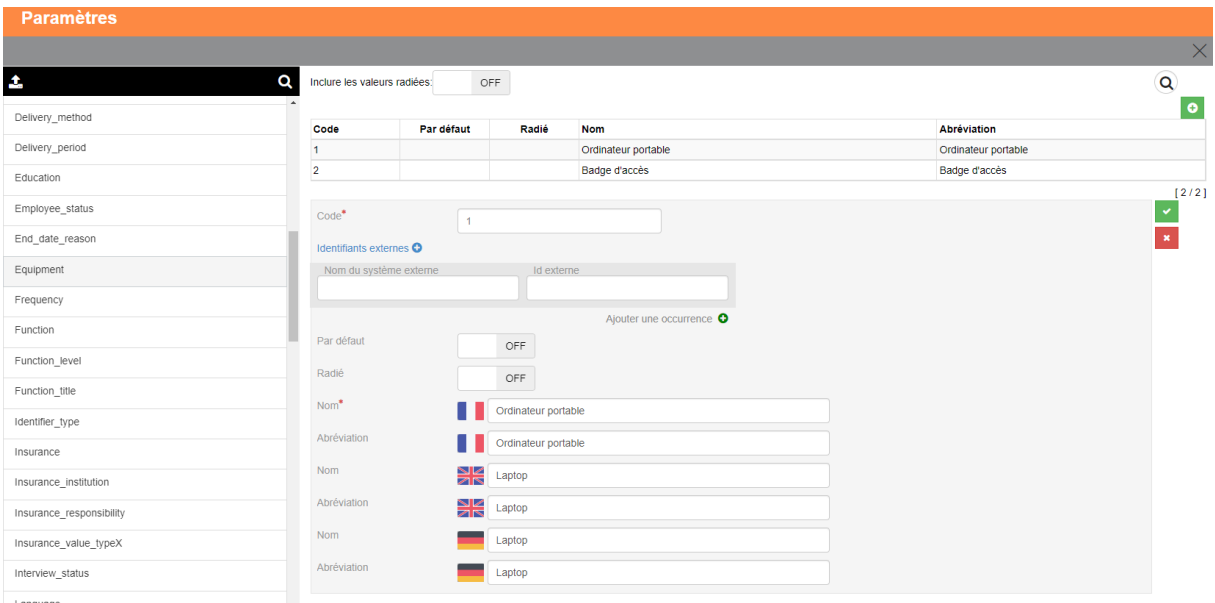

Die Werte sind immer in drei Sprachen zu erfassen.

ACHTUNG: Einige Parameter beziehen sich auf die Definition in HRM und können nicht geändert werden. Diese Parameter wurden aus Leistungsgründen dupliziert.

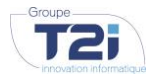

**UNTERNEHMENSGRUPPE T2I SUISSE SA** www.groupe-t2i.com info@groupe-t2i.com

**UNTERNEHMENSSITZ** Tel. +41 58 666 20 20 Technopôle 1, 3960 Sierre, Schweiz